Confero Technologies, SIA Registration No.: 40203176720 23 Elizabetes St., Riga, LV-1010, Latvia

Tel.: +371 6777 5111 info@confero.tech www.confero.tech

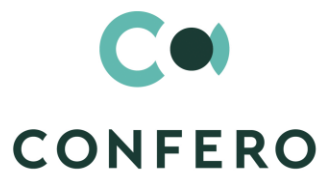

# **RiskMaster Creatio**

Single general register of risks, incidents and risk cases for a company of any size

Version 1.1

User's Manual

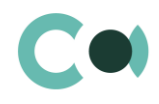

# **List of Contents**

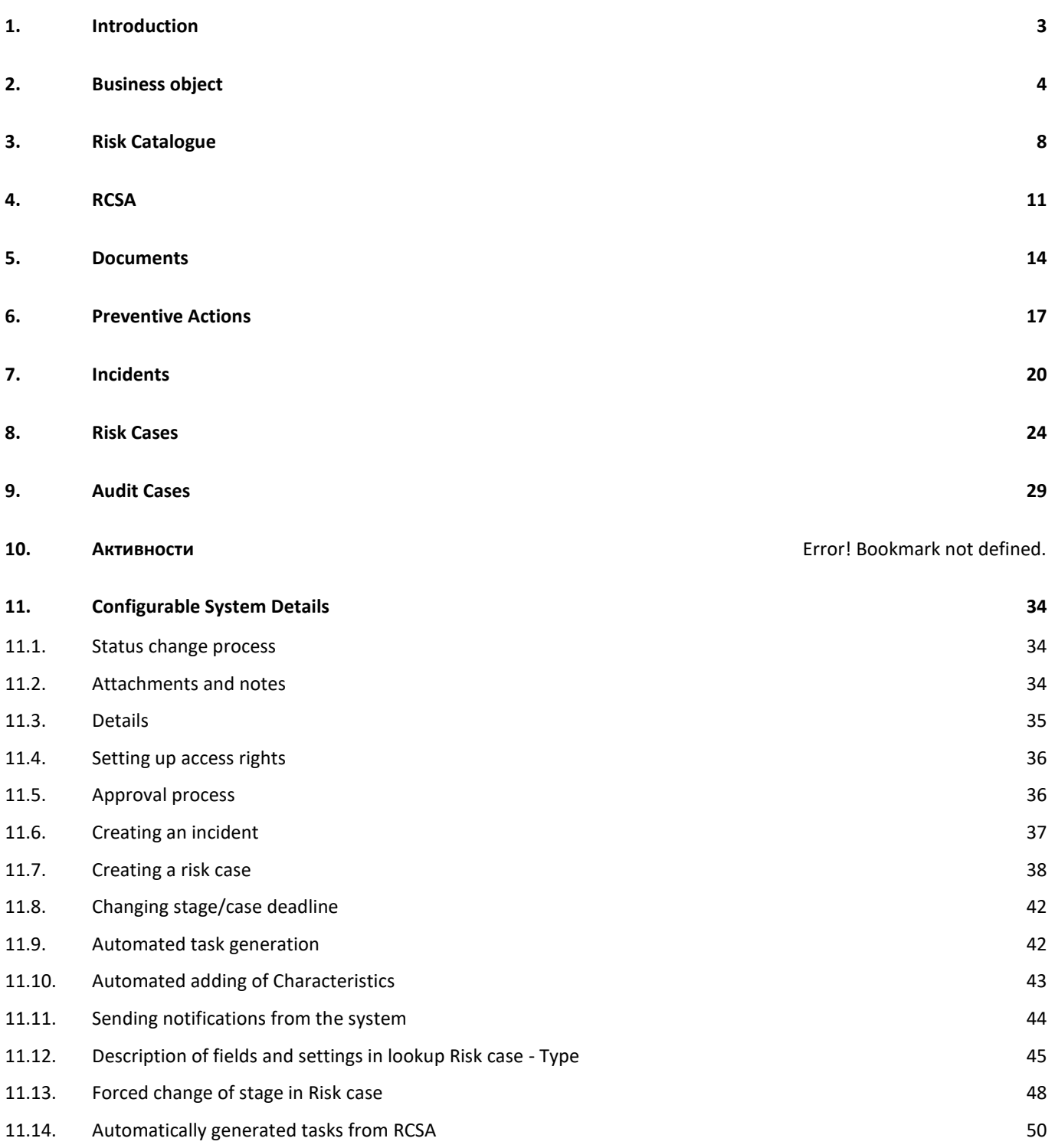

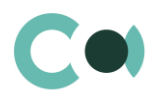

# <span id="page-2-0"></span>**1. Introduction**

Risk management is a topical issue that almost any organization is facing these days. Applying basics of risk management will contribute to achieving company's goals and carrying out its tasks, even though it cannot ensure zero probability of occurrence of various risks.

Implementation of risk management system in the company helps it to:

- Detect possible risks at all stages of the operation
- Predict, compare and analyse the emerging risks
- Develop a suitable management strategy and a decision-making procedure for risk mitigation and elimination
- Create conditions necessary for implementation of the developed measures
- Carry out monitoring of the risk situations management system
- Analyse and control the obtained results

RiskMaster Creatio is designed to be used as a single general register of the risks in a company of any size. The risk management system is developed on Creatio platform which enables it to be configured for modelling and automation of any specific business processes of the company and flexible adaptation to the peculiarities of business. This user's manual provides descriptions of RiskMaster Creatio sections: Business object, Risk catalogue, RCSA, Documents, Preventive actions, Incidents, Risk cases, Audit cases, Activities.

The basic functionality of Creatio is available at company's website https://academy.creatio.com

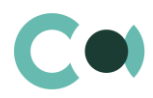

# <span id="page-3-0"></span>**2. Business object**

Business object section is designed for storing information about all business objects, regarding which the risks are calculated. There are the following business object categories:

- Business process
- Product
- System
- Supplier

The section is of standard structure that does not change in comparison to the basic version. Standard registry view of this section is provided below:

|                   |                          | Business object<br>津<br>oO                                  |                |                                                                                 | What can I do for you?       |             | 7.17.4.2265           |
|-------------------|--------------------------|-------------------------------------------------------------|----------------|---------------------------------------------------------------------------------|------------------------------|-------------|-----------------------|
| <b>RiskMaster</b> | $\overline{\phantom{0}}$ | $ACTIONS =$<br><b>NEW FOLDER</b><br><b>NEW</b>              |                |                                                                                 |                              |             | $VIEW =$              |
| ௷                 | <b>Business object</b>   | $\times$<br>Favorites<br>All                                | Number         | $\sqrt{2}$ Filters/folders $\bullet$ <b>a</b> Business process $\times$<br>Name | $\oslash$ Tag<br>Inherent ri | Residual ri | Responsible           |
| ▲                 | <b>Risk catalogue</b>    | ☆ ⑫<br><b>Business process</b><br>Product<br>$\overline{a}$ | BP/0003        | Management of the<br>Bank's monetary<br>resources                               | <b>Below the</b><br>average  | Avegare     | Ivan Petrov           |
| 暘                 | <b>RCSA</b>              | Supplier<br>$\overline{a}$<br>System<br>l a l               | BP/0002        | Settlement and cash<br>services                                                 | Below the<br>average         | Low         | Vasco Monin           |
|                   | <b>Documents</b>         |                                                             | BP/0005        | Corporate governance                                                            | Avegare                      | Avegare     | Perepelica<br>Patrick |
|                   | Preventive<br>actions    |                                                             | <b>BP/0008</b> | Depository and<br>brokerage services                                            | Low                          | Avegare     | Lina Globa            |
|                   | <b>Incidents</b>         |                                                             | BP/0004        | Lending                                                                         | Above<br>average             | High        | Ina Nova              |
|                   | <b>Risk cases</b>        |                                                             | BP/0007        | Issue and placement of<br>clients' securities                                   | Low                          | Avegare     | Olga Lapova           |
|                   | <b>Audit cases</b>       |                                                             | BP/0009        | Management of clients'<br>investments                                           | <b>Below the</b><br>average  | Avegare     | Andrey Baker          |
|                   |                          |                                                             | BP/0006        | <b>Fiduciary transactions</b>                                                   | Below the<br>average         | Low         | <b>Bob Marley</b>     |
|                   | <b>Activities</b>        |                                                             |                |                                                                                 |                              |             |                       |

Image 1. Business object section view

Business object card offers a wide range of information for risk management: parent business objects, subordinate business objects, planned preventive actions, preventive cases, consequence mitigating actions, related RCSA, Business object's risk levels (Inherent and Residual), related documents etc.

Business object card consists of a set of fields of general data, as well as several tabs. In order to create new entry, one

should click  $\overline{\phantom{a}}$  NEW and fill in the fields on the page.

List and description of fields is provided below:

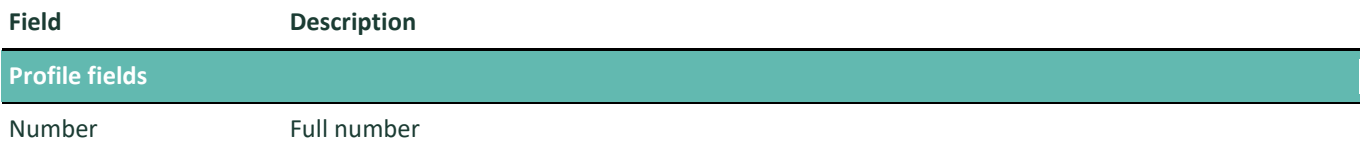

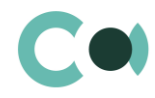

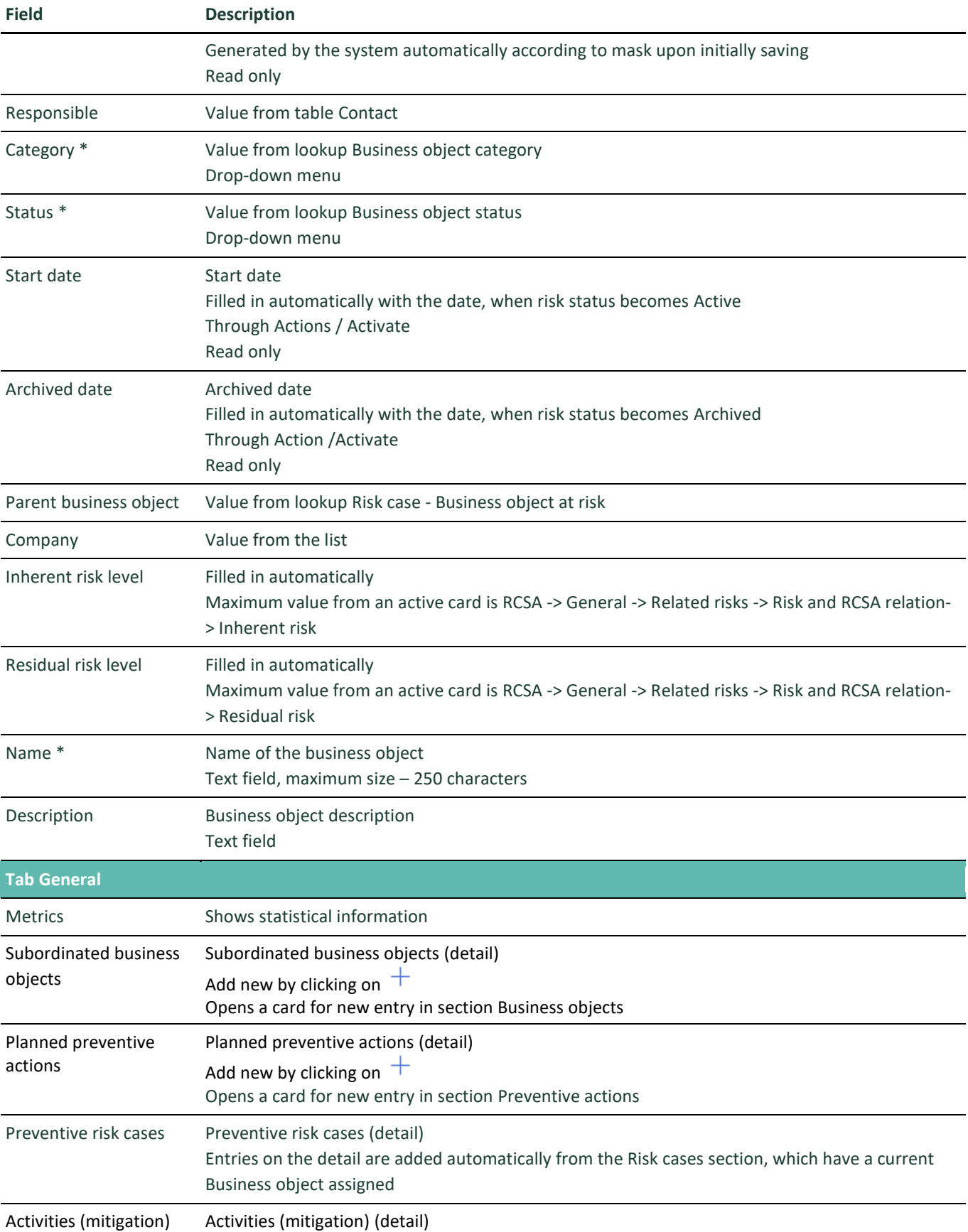

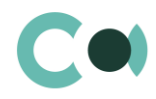

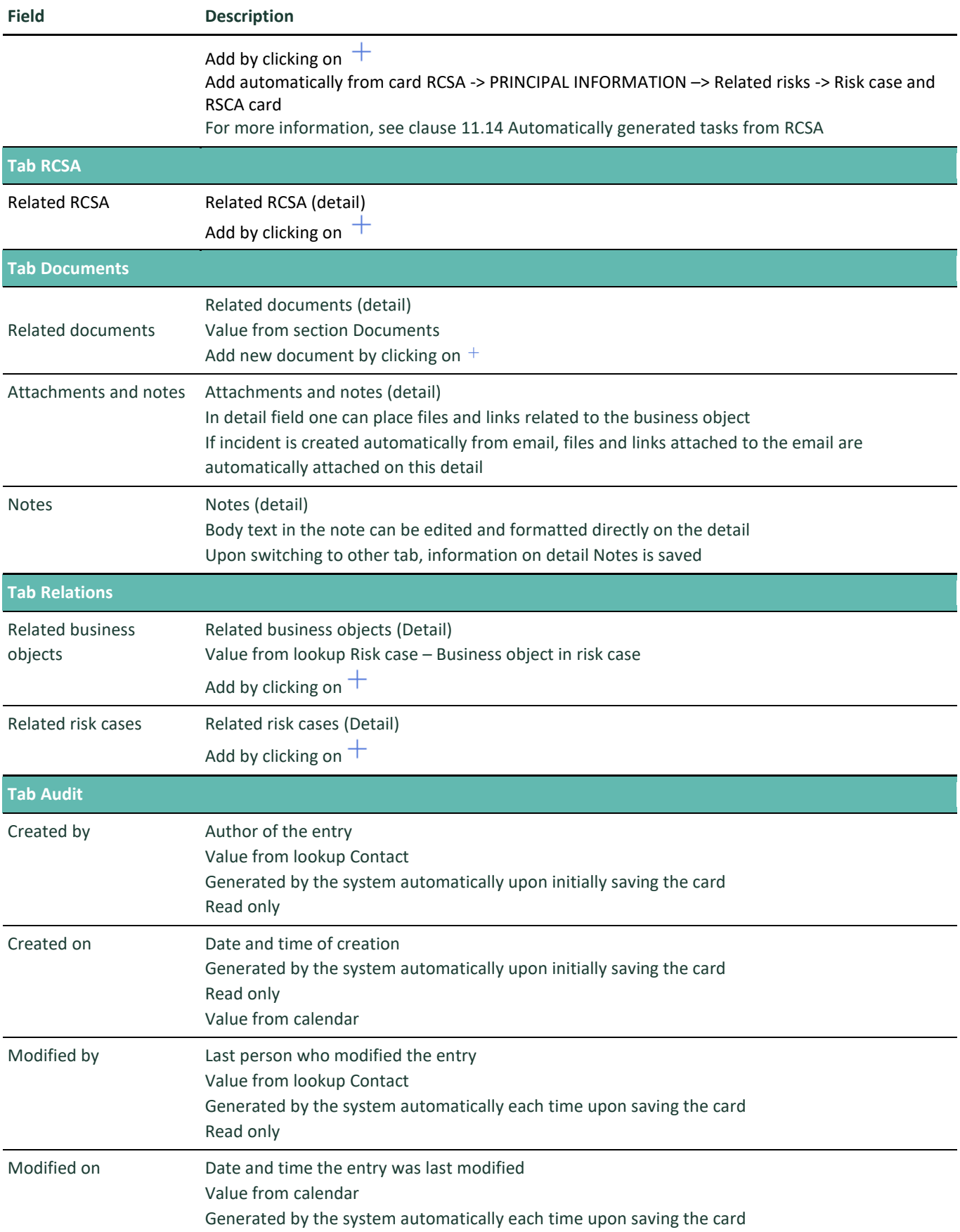

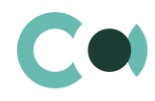

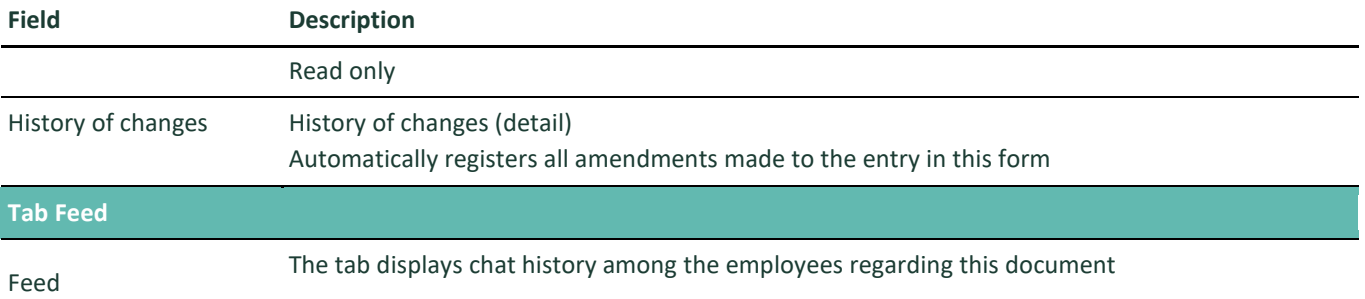

### Configurable lookups

The system provides several configurable lookups which are used upon filling in the document:

- Business object category
- Business object status

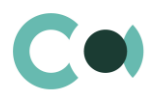

# <span id="page-7-0"></span>**3. Risk Catalogue**

Risk catalogue section is an extended lookup of possible risks. It offers classification of risks by type, by groups, by classes. It is used in all sections of Risk Management.

The section is of standard structure that does not change in comparison to the basic version. Standard registry view of this section is provided below:

|                   |                          | Risk catalogue<br>這<br>oOU                           |                                                               | What can I do for you? |                      | 7.17.4.2265          |
|-------------------|--------------------------|------------------------------------------------------|---------------------------------------------------------------|------------------------|----------------------|----------------------|
| <b>RiskMaster</b> | $\overline{\phantom{a}}$ | $ACTIONS =$<br><b>NEW FOLDER</b><br><b>NEW</b>       |                                                               |                        |                      | $VIEW =$             |
| ිත                | <b>Business object</b>   | $\times$<br>Favorites                                | Filters/folders $\bullet$ <b>4</b> 6.8 IT risk $\times$<br>ਸ਼ | $\oslash$ Tag          |                      |                      |
|                   |                          | All                                                  | Name $\land$                                                  | <b>Status</b>          | Inherent             | Residual             |
| ▲                 | Risk catalogue           | Operational risk                                     | 6.8 IT risk                                                   | Active                 | Avegare              | Above<br>average     |
|                   |                          | 6.1 Business disruption a                            | 6.8.1 IT Availability Risk                                    | Active                 | Avegare              | High                 |
| 厡                 | <b>RCSA</b>              | 6.2 Clients, product and<br>6.3 Damage to physical a | 6.8.2 IT Change Risk                                          | Active                 | High                 | Below the<br>average |
|                   | <b>Documents</b>         | 6.4 Employment practice                              | 6.8.3 IT Data Integrity Risk                                  | Active                 | Below the<br>average | Above<br>average     |
|                   | Preventive<br>actions    | 6.5 Process management<br>6.6 External fraud         | 6.8.4 IT Outsourcing Risk                                     | Active                 | Low                  | Avegare              |
|                   | <b>Incidents</b>         | 6.7 Internal fraud                                   | 6.8.5 IT Security Risk                                        | Active                 | Low                  | Below the<br>average |
|                   |                          | ☆ @<br>$6.8$ IT risk                                 | 6.8.6. IT systems risk                                        | Active                 | Avegare              | Above                |
|                   | <b>Risk cases</b>        | 2. Reputation Risk                                   |                                                               |                        |                      | average              |
|                   |                          | 3. Personal risk                                     | 6.8.7. IT support risk                                        | Active                 | Low                  | Low                  |

Image 2. Risk catalogue section view

Risk catalogue card consists of a set of fields of general data, as well as several tabs. In order to create new entry, one should

 $\overline{\text{click}}$  NEW and fill in the fields on the page.

#### List and description of fields is provided below:

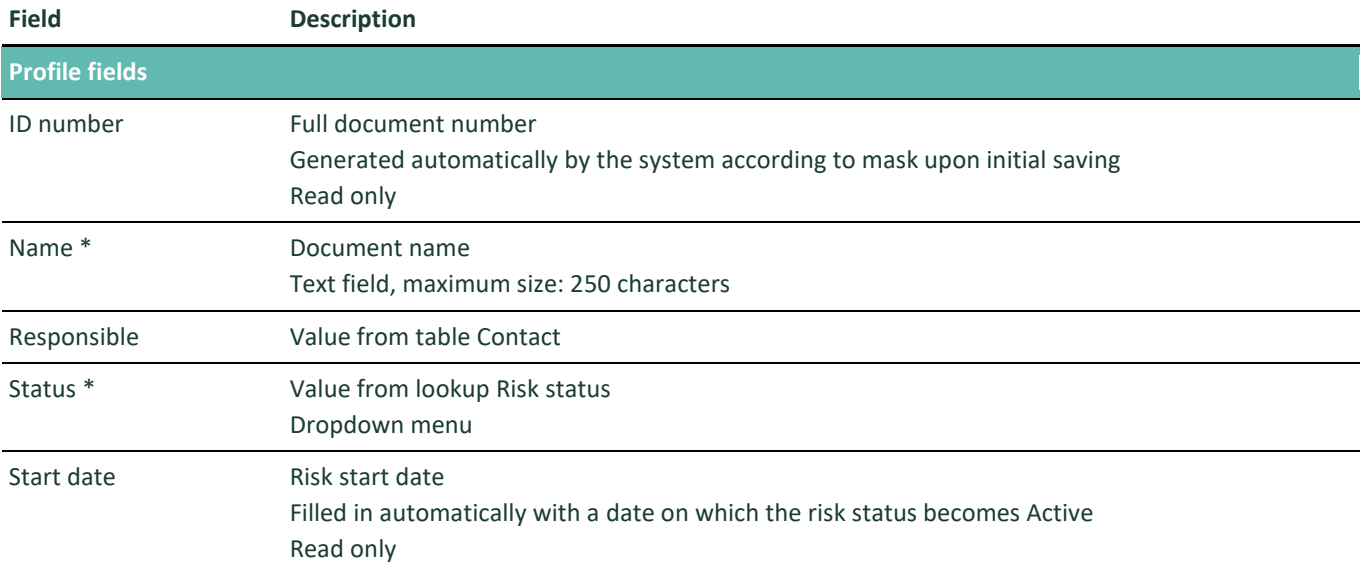

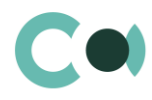

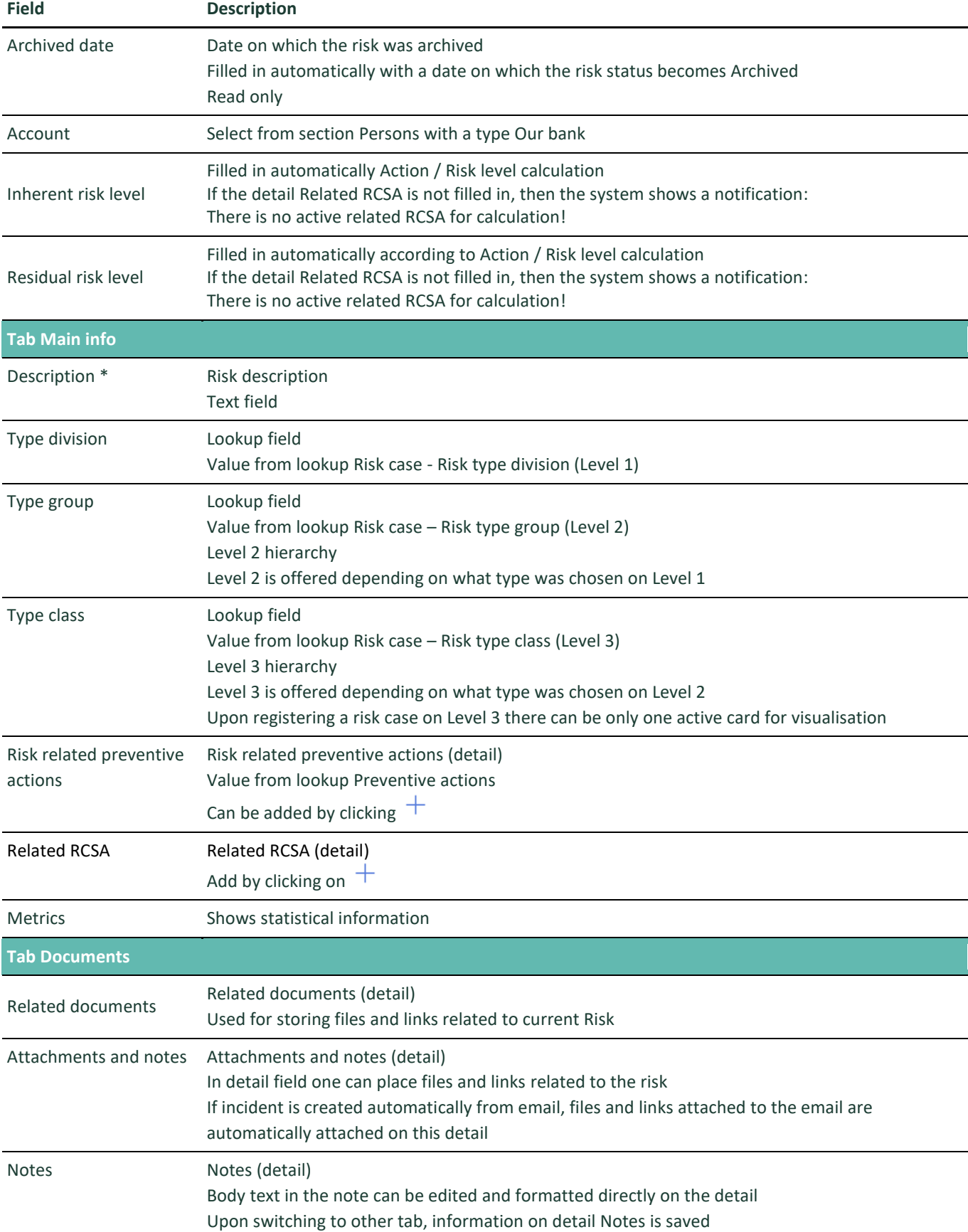

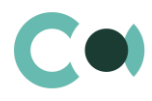

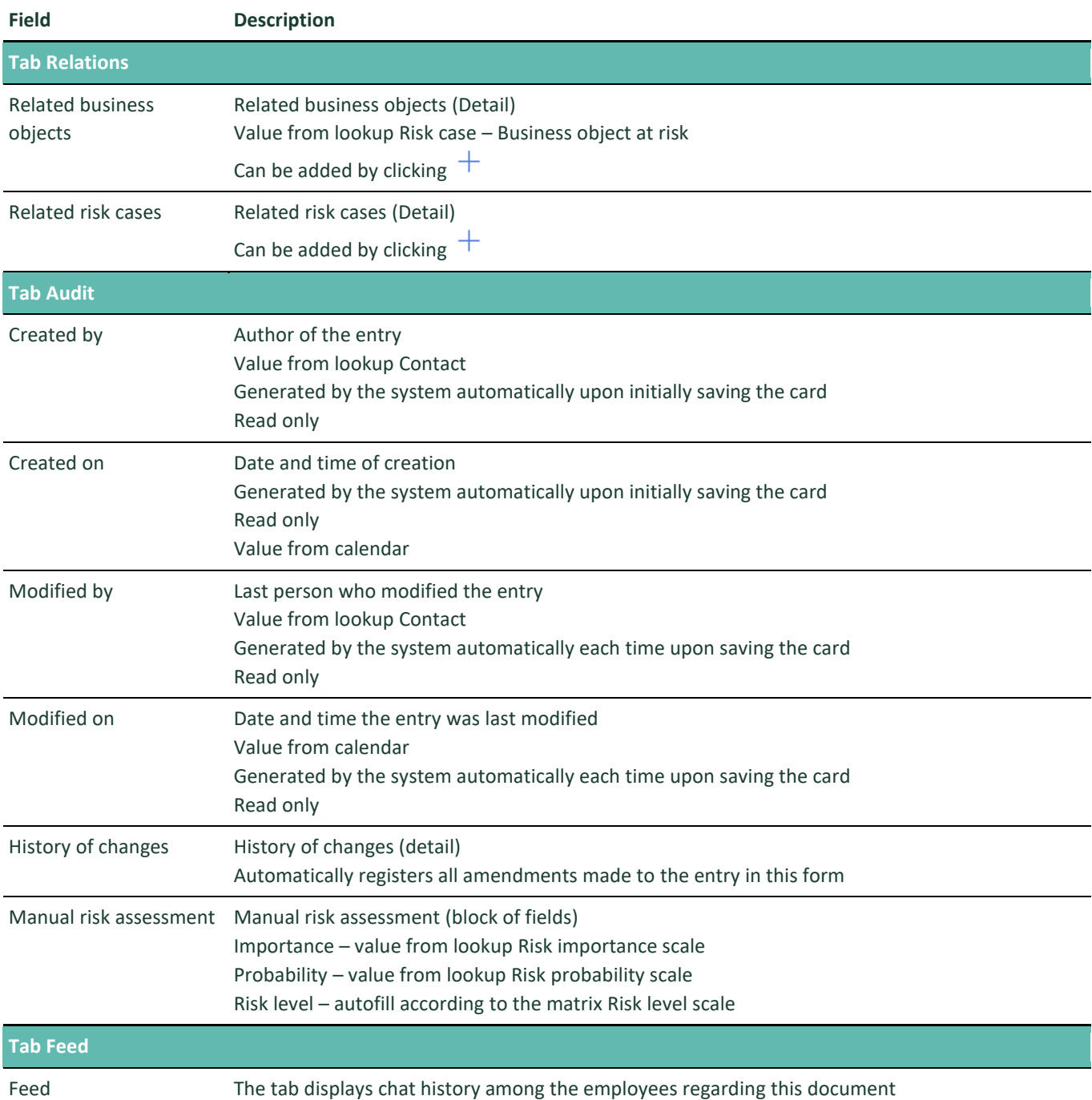

#### Configurable lookups

The system provides several configurable lookups which are used upon filling in the document:

- Risk case Business object at risk
- Risk case Process structure
- Risk case Risk type class (Level 3)
- Risk case Risk type division (Level 1)
- Risk case Risk type group (Level 2)
- Risk importance scale
- Risk status

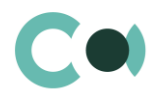

# <span id="page-10-0"></span>**4. RCSA**

RCSA (risk control self-assessment) is expanding the possibilities of the process, through which the management and personnel on all levels can collectively identify and assess risks and related means of control. It adds value through increasing the involvement of the operational unit in the development and maintenance of the risk control and management system, risk exposure detection and defining of corrective actions.

The section is of standard structure that does not change in comparison to the basic version. Standard registry view of this section is provided below:

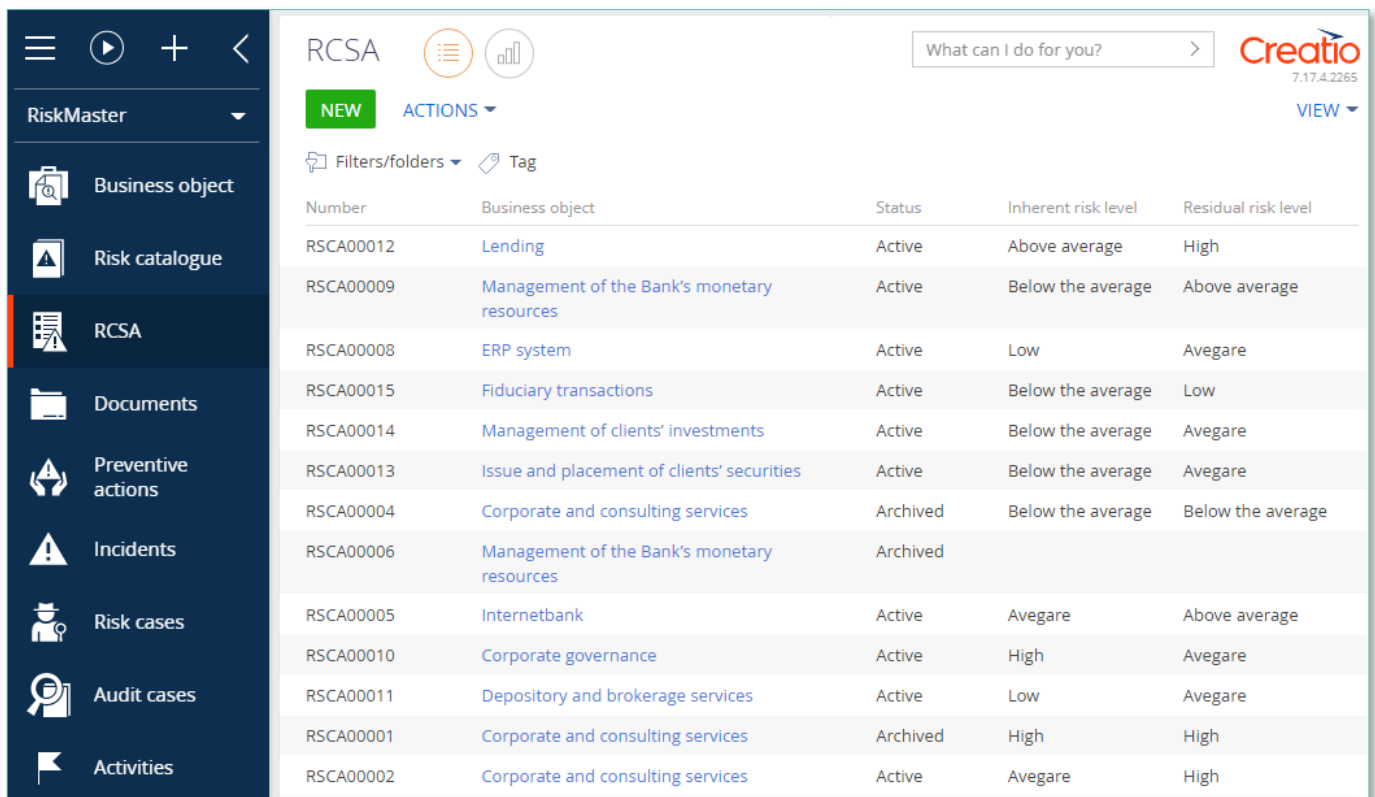

Image 3. RCSA section view

RCSA card provides information about the levels of inherent and residual risk of business object, probability, importance and mitigation actions. RCSA card consists of a set of fields of general data, as well as several tabs.

In order to create new entry, one should click  $\overline{\text{NEW}}$  and fill in the fields on the page.

#### **NB!**

**By default, Status field is in value Draft**

List and description of fields is provided below:

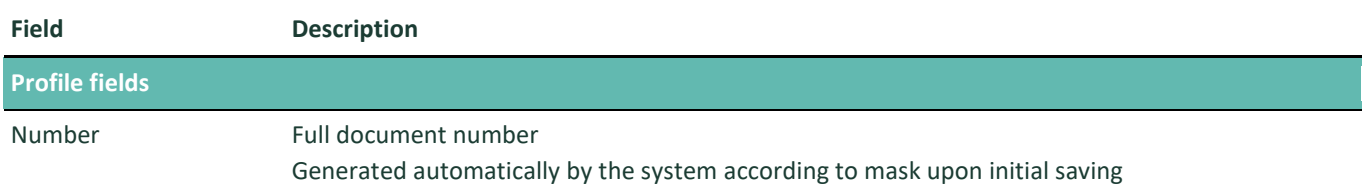

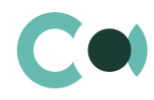

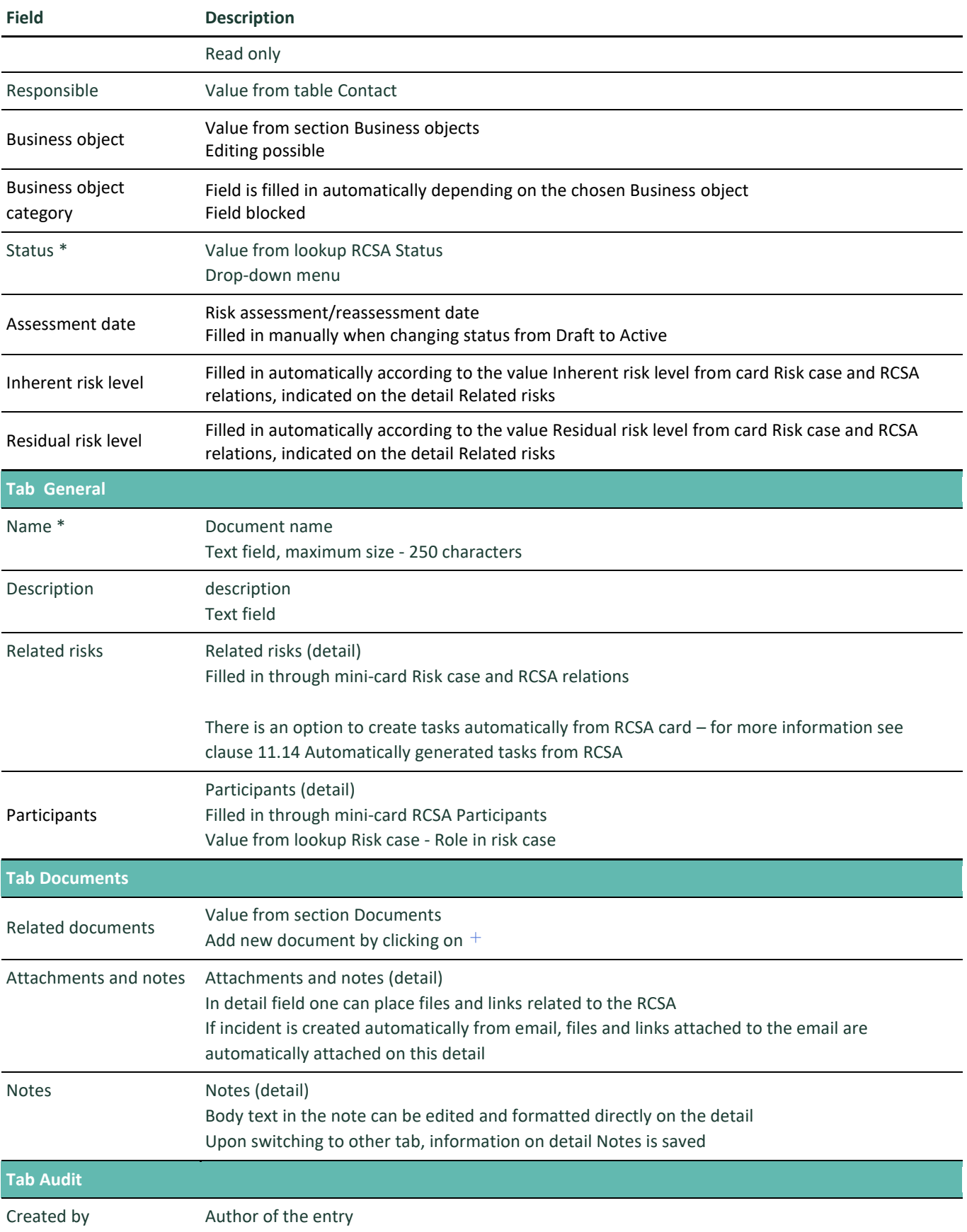

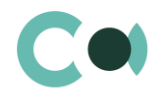

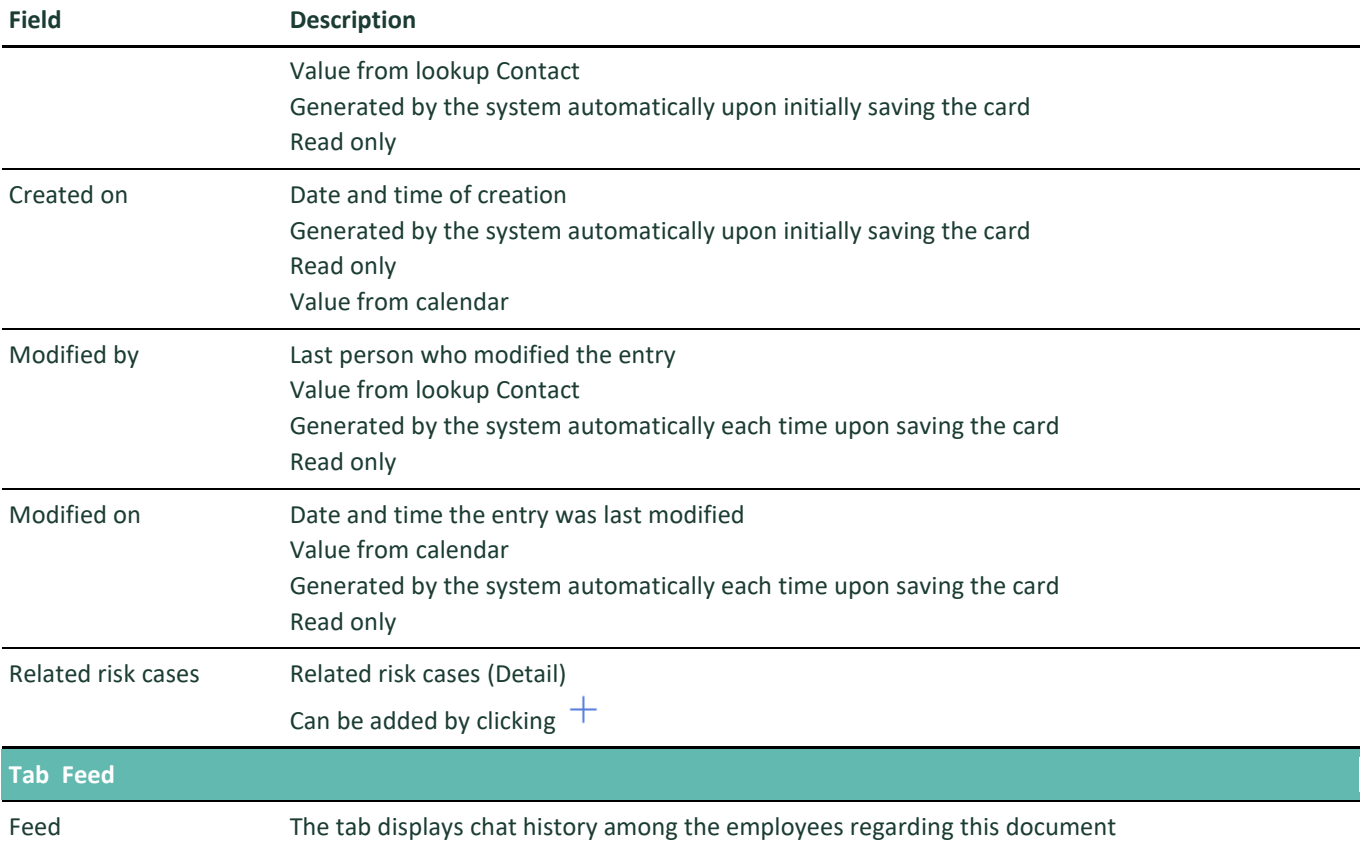

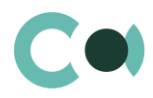

# <span id="page-13-0"></span>**5. Documents**

Section Documents provides registration, recordkeeping document storage, their classification, search by any of the parameters of the document.

The section is of standard structure that does not change in comparison to the basic version. Standard registry view of this section is provided below:

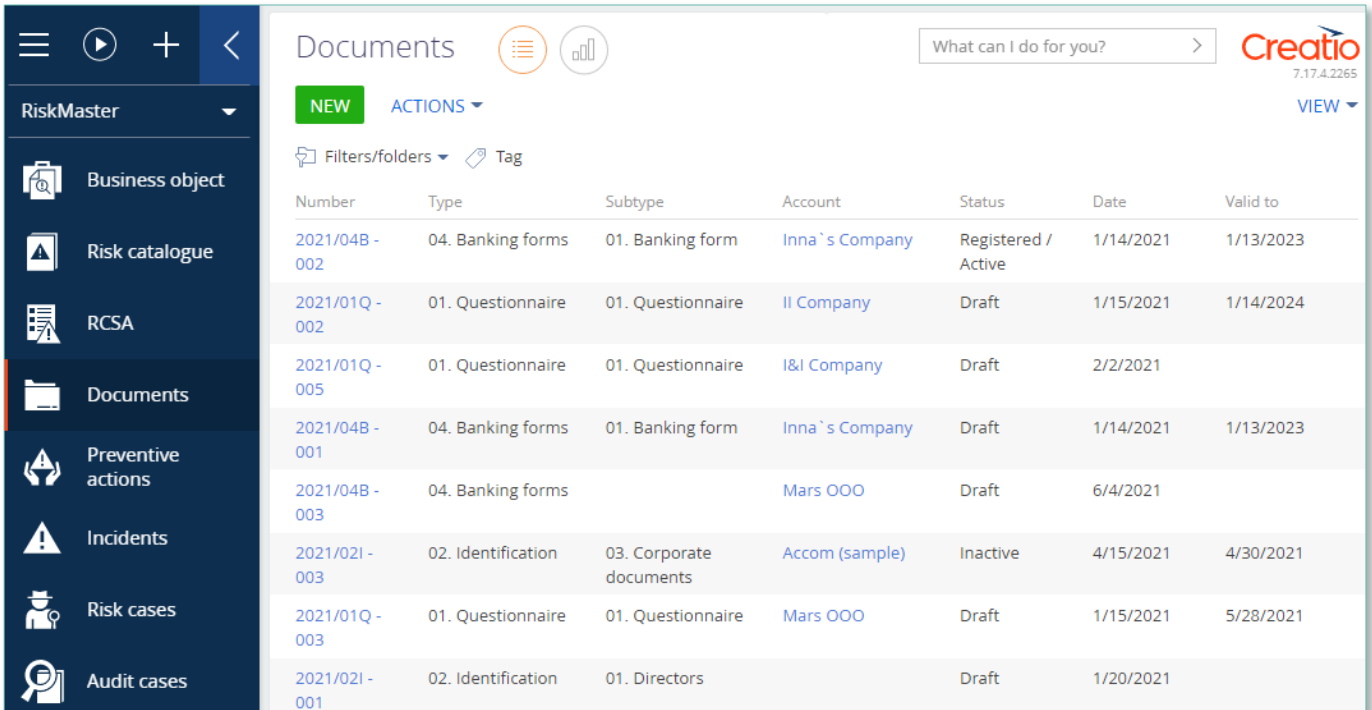

Image 4. Documents section view

Card Document consists of a set of fields of general data, as well as several tab. In order to create new entry, one should click

#### **NEW**

and fill in the fields on the page.

#### **PLEASE NOTE**

**Field "Status" by default displays value "Draft"** 

List and description of fields is provided below:

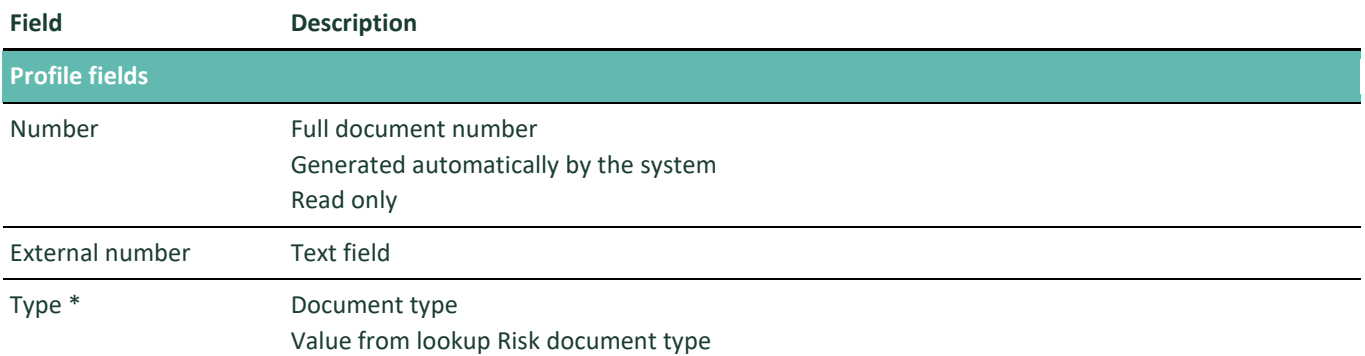

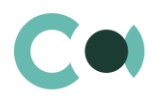

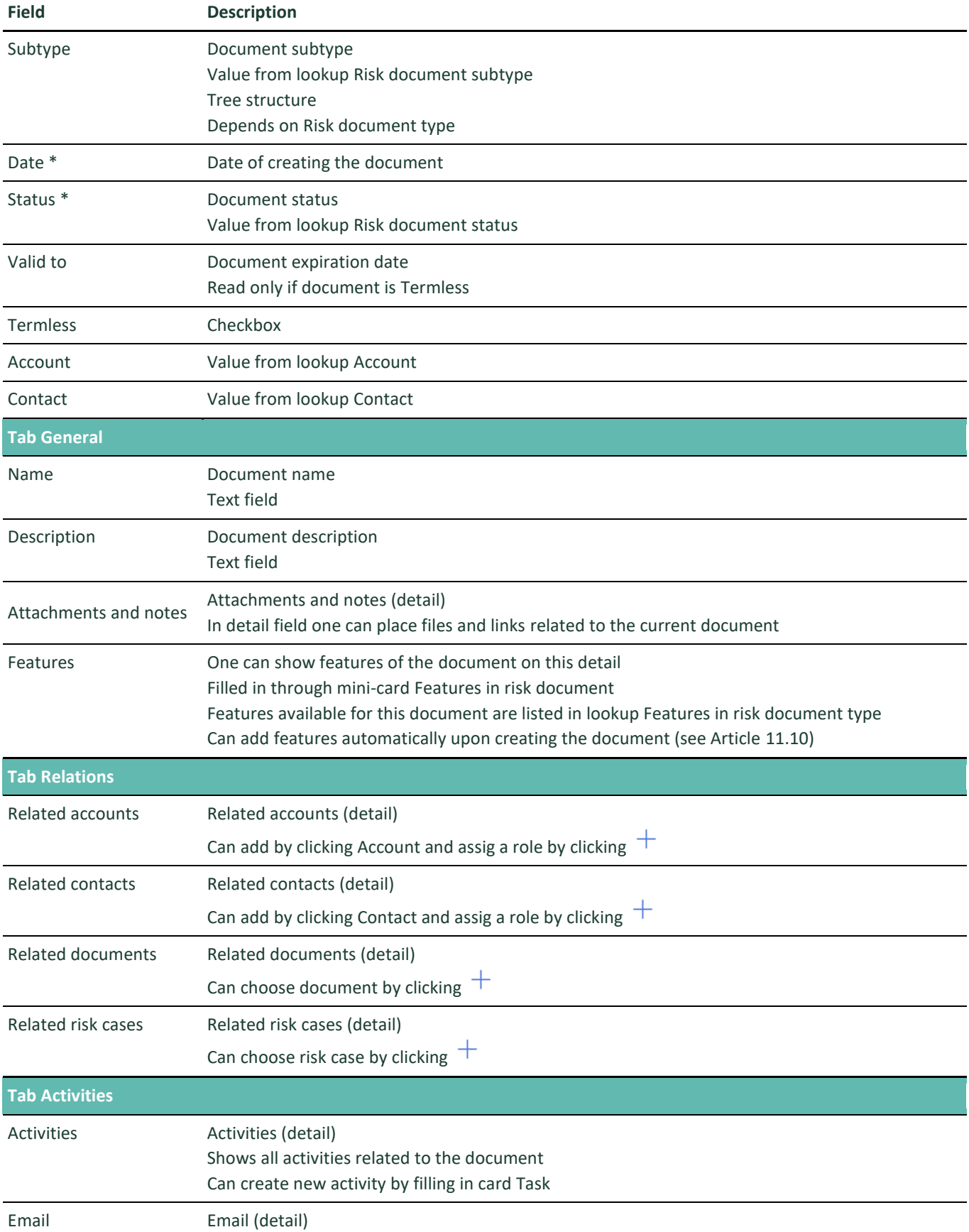

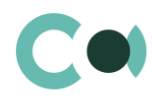

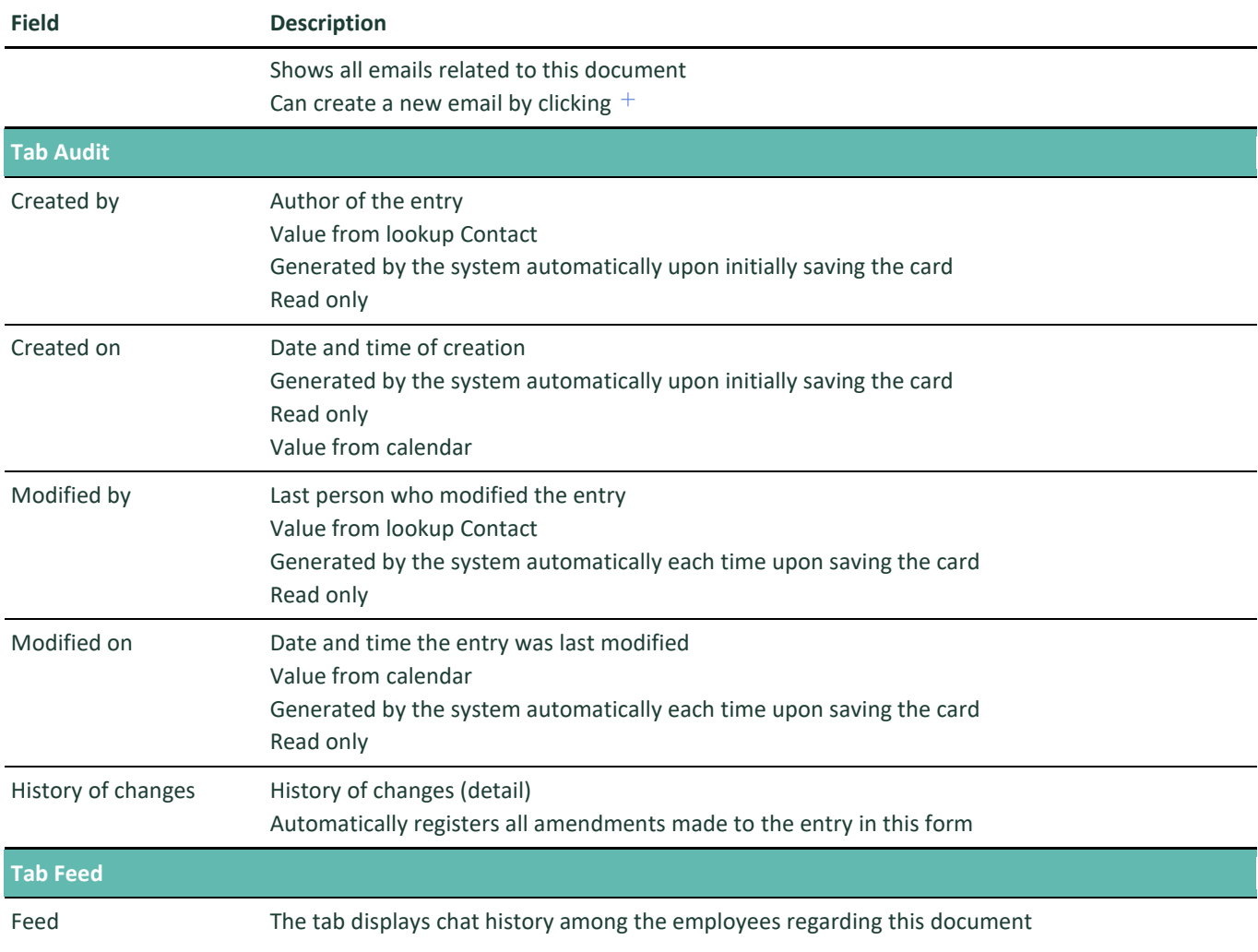

### Configurable lookups

The system provides several configurable lookups which are used upon filling in the document:

- Characteristics in risk document type
- Risk document status
- Risk document subtype
- Risk document type

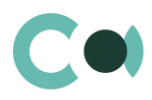

# <span id="page-16-0"></span>**6. Preventive Actions**

Section Preventive actions provides organisation and systemising of risk mitigation measures. In this section one can set actions for automated generation of risk case investigations with a predetermined term.

The section is of standard structure that does not change in comparison to the basic version. Standard registry view of this section is provided below:

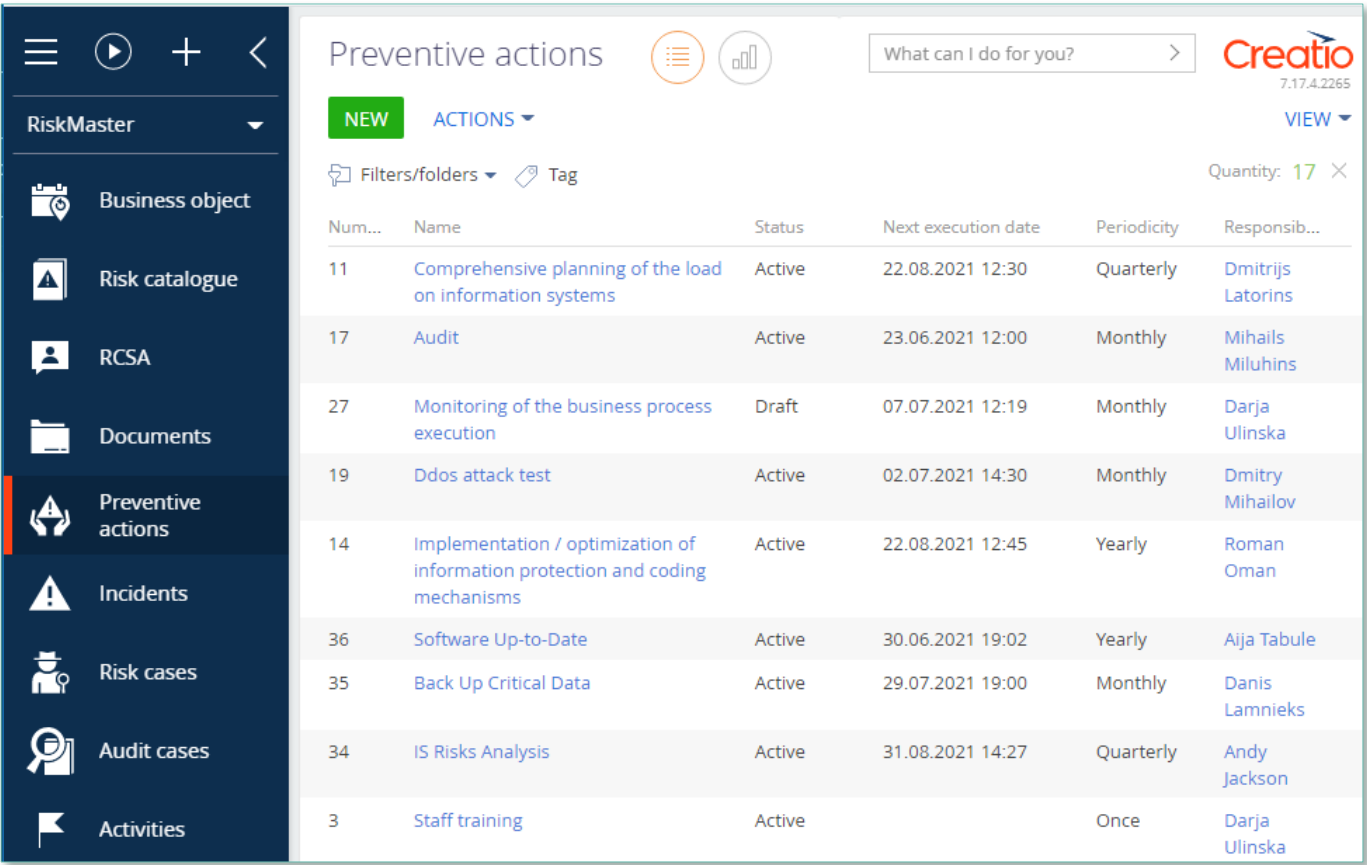

Image 5. Preventive actions section view

Card Preventive actions consists of a set of fields of general data, as well as several tabs. In order to create new entry, one

should click  $\overline{\phantom{a}}$  NEW and fill in the fields on the page.

**PLEASE NOTE Field "Status" by default displays value "Draft"**

List and description of fields is provided below:

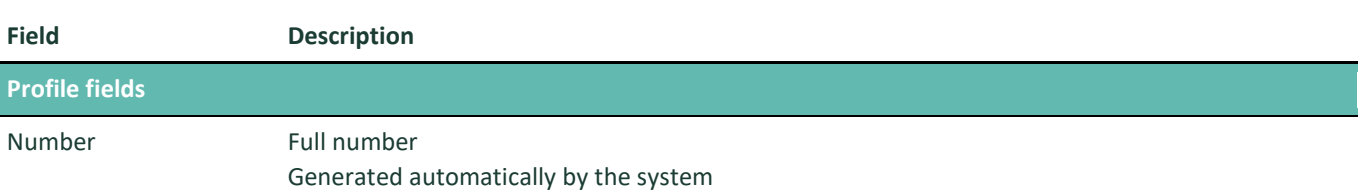

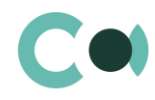

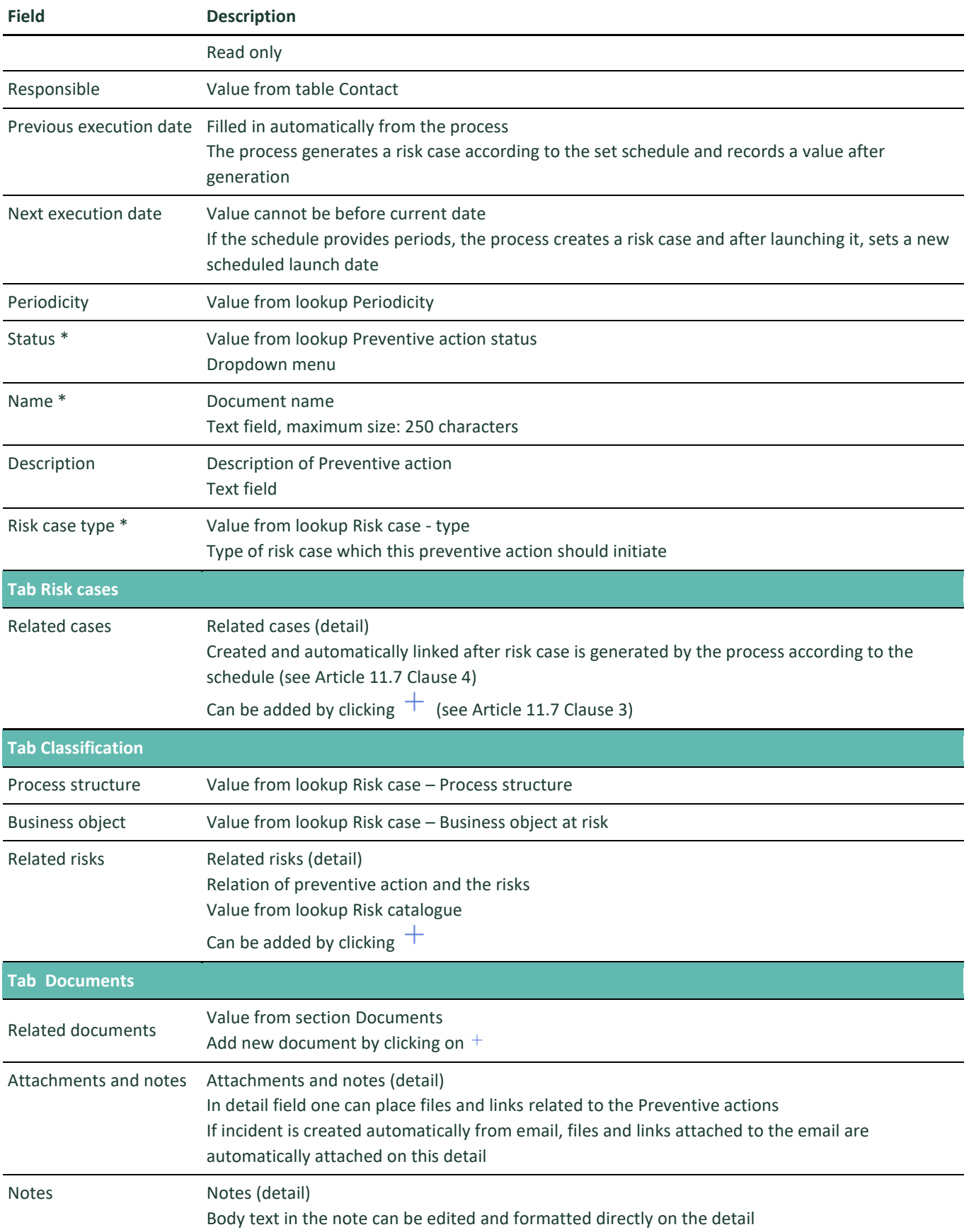

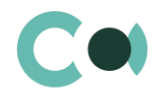

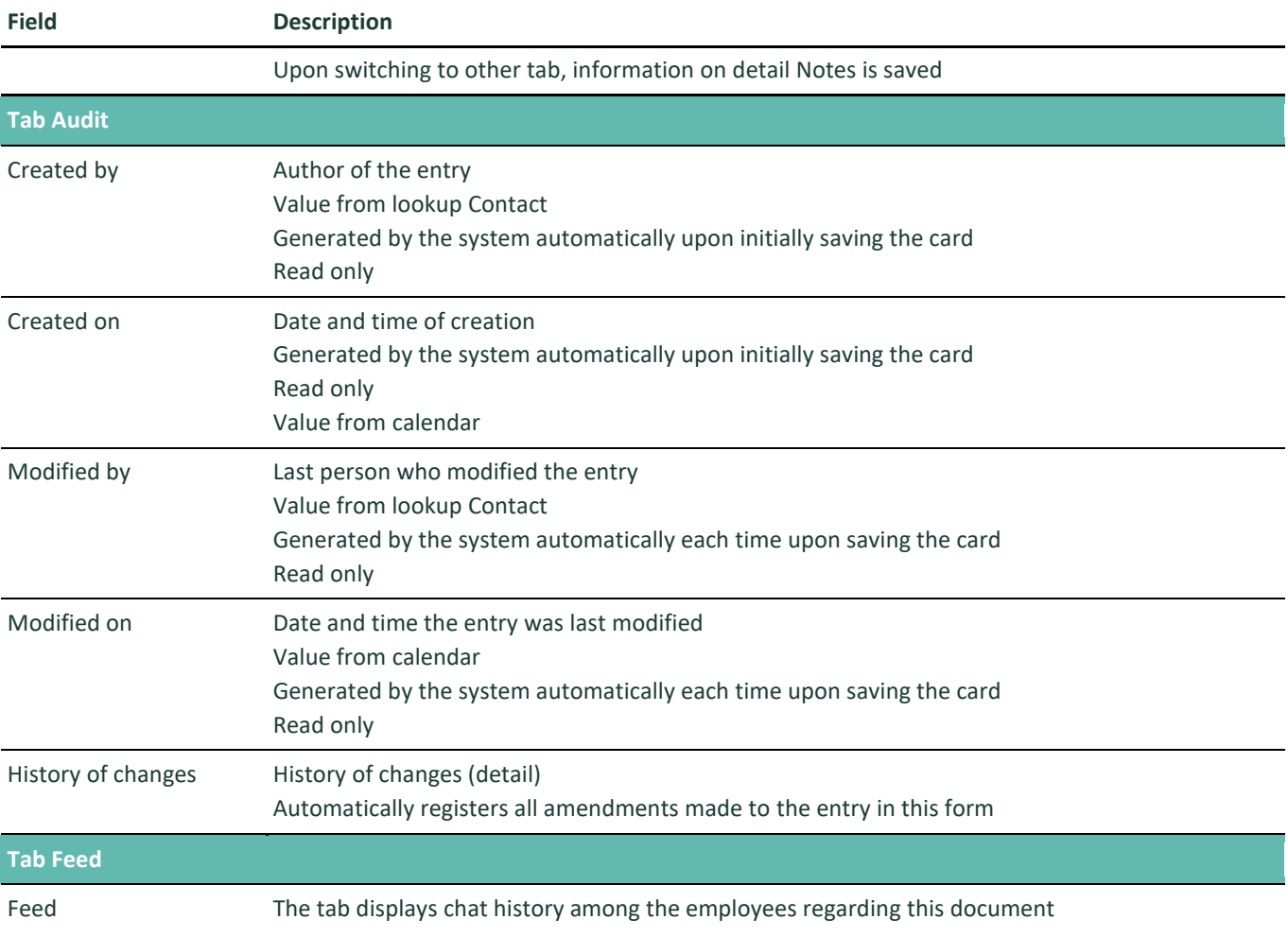

#### Configurable lookups

The system provides several configurable lookups which are used upon filling in the document:

- Risk case Type
- Periodicity
- Preventive action status
- Risk case Process structure
- Risk case Business object at risk

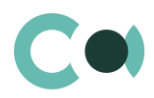

# <span id="page-19-0"></span>**7. Incidents**

Incident is an event that has affected or may affect reaching the goals of the organization. Section Incidents in Creatio is designed for:

- Registering events which in turn have affected occurrence of risks
- Carrying out measures related to elimination of consequences of the incident (carrying out investigation, appointing persons in charge etc.)

In Incidents section one can create the following types of incidents:

- Customer complaint
- Fraud
- Potential risk incident
- New risk assessment

The section is of standard structure that does not change in comparison to the basic version. Standard registry view of this section is provided below:

|                      | Incidents<br>$\rightarrow$<br>What can I do for you?<br>oO<br>這 |                   |          |                           |  |                                                                       | 7.17.4.2265        |                       |               |                               |
|----------------------|-----------------------------------------------------------------|-------------------|----------|---------------------------|--|-----------------------------------------------------------------------|--------------------|-----------------------|---------------|-------------------------------|
| <b>RiskMaster</b>    | $\overline{\phantom{a}}$                                        | <b>NEW FOLDER</b> |          | $NEW -$<br>ACTIONS ▼      |  |                                                                       |                    |                       |               | $V$ IEW $\blacktriangleright$ |
| $\overline{\bullet}$ | <b>Business object</b>                                          | Favorites         |          | $\times$                  |  | $\Box$ Filters/folders $\bullet$ <b>R</b> New risk assesment $\times$ | 0<br>Tag           |                       |               |                               |
|                      |                                                                 |                   | All      |                           |  |                                                                       |                    |                       |               | Quantity: $2 \times$          |
| $\blacktriangle$     | <b>Risk catalogue</b>                                           | ÷                 | $\alpha$ | Compliance incidents      |  | Nu                                                                    | Incident           | Type                  | <b>Status</b> | Created                       |
|                      |                                                                 | ÷                 |          | Loan incidents            |  | 295                                                                   | 25.04.202          | New risk              | Comple        | 28.04.202                     |
|                      | <b>RCSA</b>                                                     | $\hspace{0.05cm}$ |          | Operation incidents       |  |                                                                       | 19:41              | assesment             | ted           | 19:57                         |
|                      | <b>Documents</b>                                                |                   | $\alpha$ | <b>Customer complaint</b> |  | 274                                                                   | 28.07.202<br>03:00 | New risk<br>assesment | Comple<br>ted | 28.07.202<br>0 23:09          |
|                      |                                                                 |                   | $\alpha$ | Fraud                     |  |                                                                       |                    |                       |               |                               |
|                      | Preventive                                                      |                   | <b>R</b> | New risk assesment ☆ ⑧    |  |                                                                       |                    |                       |               |                               |
|                      | actions                                                         |                   | $\alpha$ | Potential risk incident   |  |                                                                       |                    |                       |               |                               |
|                      | Incidents                                                       |                   |          |                           |  |                                                                       |                    |                       |               |                               |
|                      | <b>Risk cases</b>                                               |                   |          |                           |  |                                                                       |                    |                       |               |                               |
|                      | <b>Audit cases</b>                                              |                   |          |                           |  |                                                                       |                    |                       |               |                               |

Image 6. Incidents section view

One can create an incident in the system automatically or manually (for more details see Articl[e 11.6\)](#page-36-0):

- Based on message received to the email registered for the certain type of incident
- Manually, by clicking **NEW** and filling in the fields on the page.

List and description of fields is provided below:

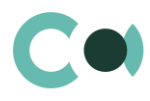

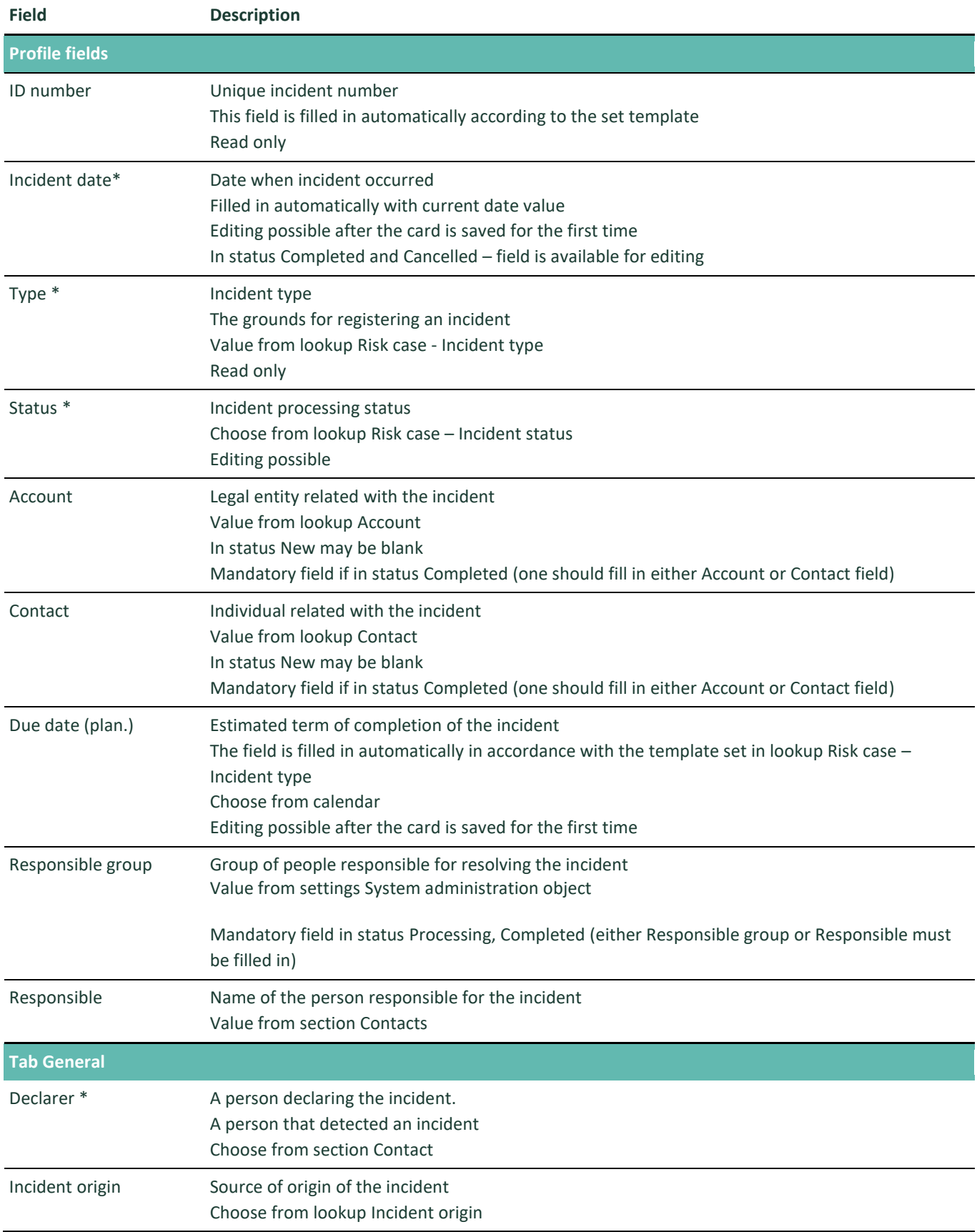

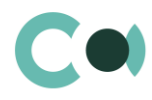

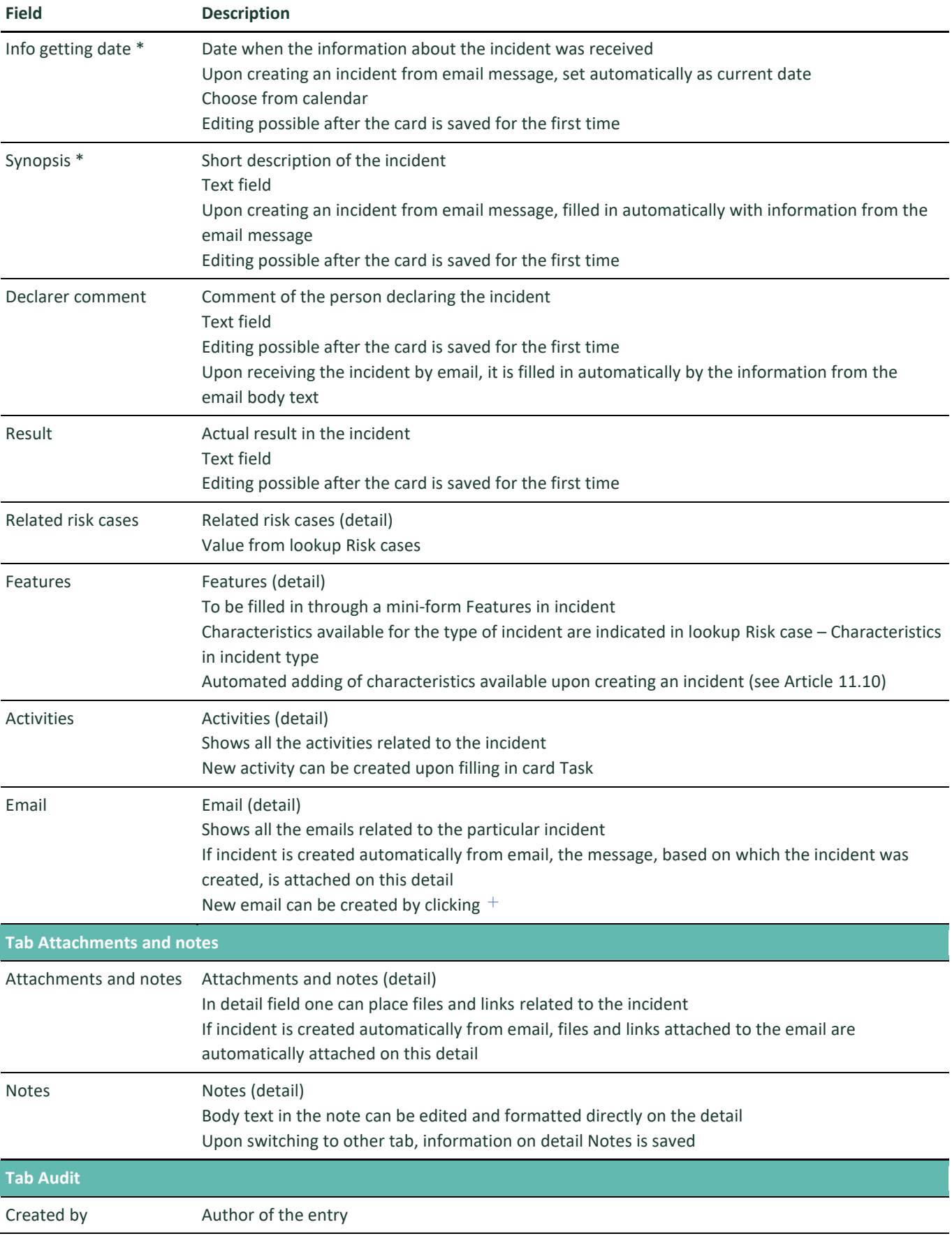

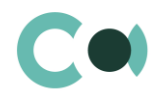

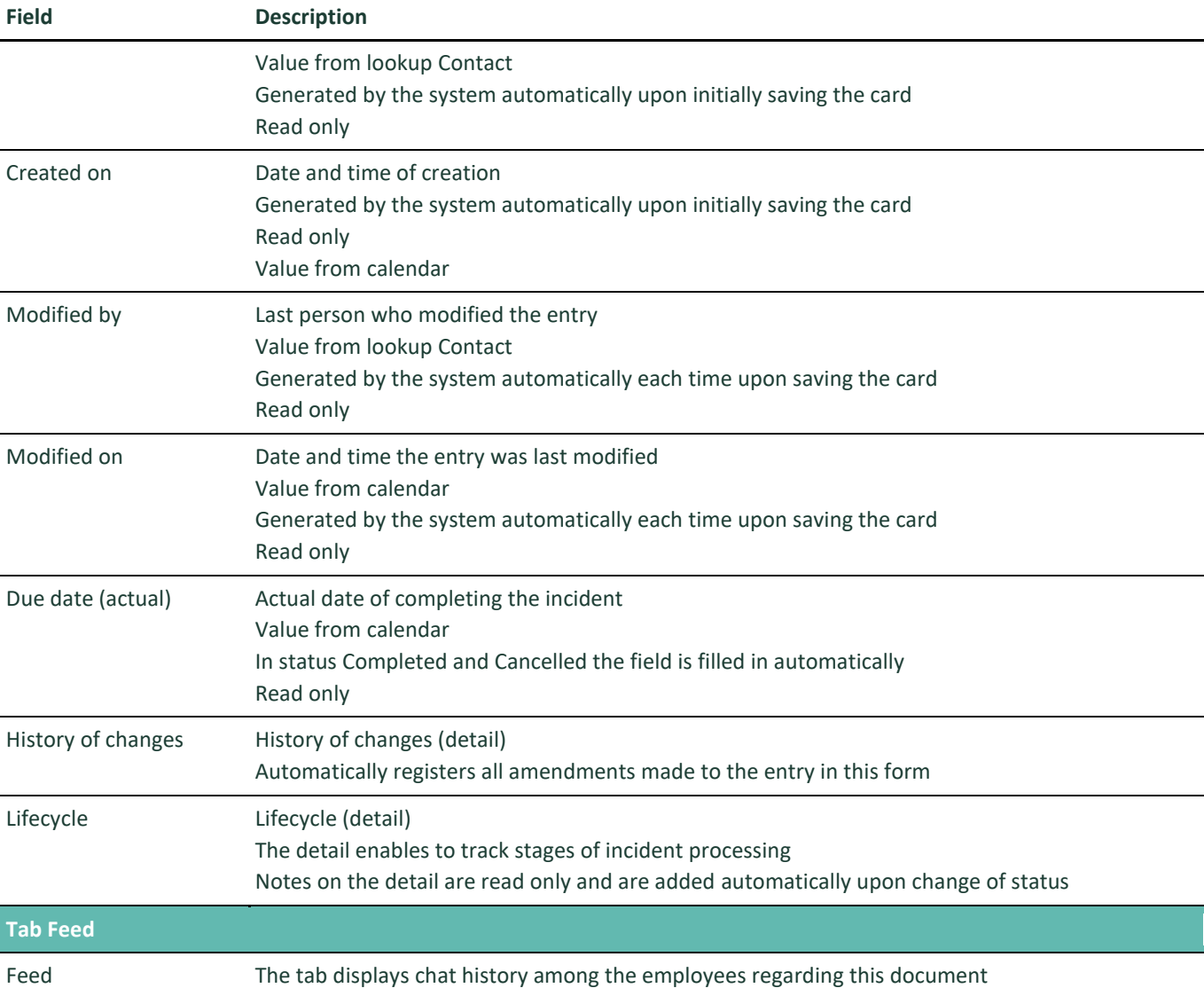

#### Configurable lookups

The system provides several configurable lookups which are used upon filling in the document:

- Incident origin
- Risk case Characteristics in incident type
- Risk case Incident type
- Risk case Incident status

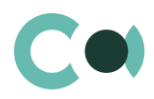

# <span id="page-23-0"></span>**8. Risk Cases**

Upon occurrence of an incident, one needs to detect and eliminate its cause, which means carrying out the necessary investigation of the risk case.

Section Risk cases is designed for creating the following types of risk cases.

- Operational risk
- Preventive case
- Audit recommendation
- New Risk Assessment
- Risk control self assessment

The section is of standard structure that does not change in comparison to the basic version. Standard registry view of this section is provided below:

|                   |                          | Risk cases<br>oO<br>這                     |          |                                 | What can I do for you?                                                    |               | $\left\langle \right\rangle$ | 7.17.4.2265     |
|-------------------|--------------------------|-------------------------------------------|----------|---------------------------------|---------------------------------------------------------------------------|---------------|------------------------------|-----------------|
| <b>RiskMaster</b> | $\overline{\phantom{a}}$ | ACTIONS -<br>$NEW -$<br><b>NEW FOLDER</b> |          |                                 |                                                                           |               |                              | $VIEW =$        |
| l6.               | <b>Business object</b>   | Favorites                                 | $\times$ |                                 | $\Box$ Filters/folders $\blacktriangleright$ <b>a</b> Validation $\times$ | $\oslash$ Tag |                              |                 |
|                   |                          | All                                       |          | Type                            | Number                                                                    | Date $\vee$   | Case                         | Stage res       |
| ▲                 | <b>Risk catalogue</b>    | By stage                                  |          | Operational risk                | 2021/OP-R/0036                                                            | 6/9/2021      | In<br>progre                 | Lina<br>Globa   |
|                   |                          | Information providing<br>$\alpha$         |          |                                 |                                                                           |               | SS                           |                 |
| 厡                 | <b>RCSA</b>              | Informing<br>$\alpha$                     |          | Operational risk                | 2021/OP-R/0037                                                            | 6/9/2021      | In<br>progre                 | Lina<br>Globa   |
|                   |                          | Post processing                           |          |                                 |                                                                           |               | SS                           |                 |
|                   | <b>Documents</b>         | Post validation                           |          | <b>New Risk</b>                 | 2021/NRA/0008                                                             | 6/3/2021      | New                          | Olga            |
|                   | Preventive               | Processing                                |          | Assessment                      |                                                                           |               |                              | Lapova          |
|                   | actions                  | ☆ ⑫<br><b>National Validation</b>         |          | Preventive case                 | 2021/PR-C/0020                                                            | 6/2/2021      | <b>New</b>                   |                 |
|                   | <b>Incidents</b>         | By Type                                   |          | New Risk<br>Assessment          | 2021/NRA/0007                                                             | 6/2/2021      | <b>New</b>                   | Anna<br>Sidenko |
|                   | <b>Risk cases</b>        |                                           |          | Audit<br>recommendation         | 2021/AU-C/0003                                                            | 6/2/2021      | Draft                        | Petr<br>Moroz   |
|                   |                          |                                           |          | Risk control self<br>assessment | 2021/RCSA/0007                                                            | 6/1/2021      | Draft                        | Olga<br>Lapova  |
|                   | <b>Audit cases</b>       |                                           |          | <b>New Risk</b><br>Assessment   | 2021/NRA/0005                                                             | 6/1/2021      | Draft                        | Olga<br>Lapova  |
|                   | <b>Activities</b>        |                                           |          | Preventive case                 | 2021/PR-C/0018                                                            | 6/1/2021      | Draft                        |                 |

Image 7. Risk cases section view

Risk cases in the system are created both manually and automatically (for more details see Articl[e 11.7\)](#page-37-0). Risk case card consists of a set of fields of general data, as well as several tabs containing detailed information about the investigation, history of investigation and other additional information.

List and description of fields is provided below:

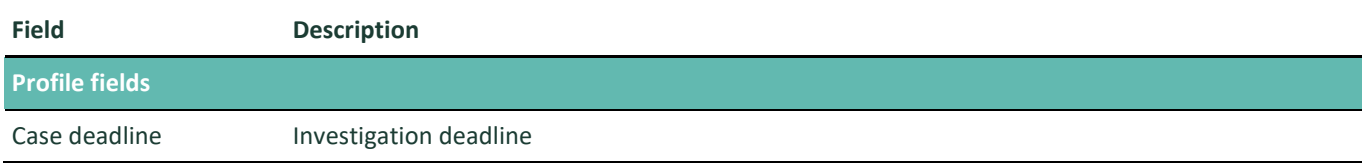

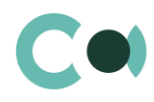

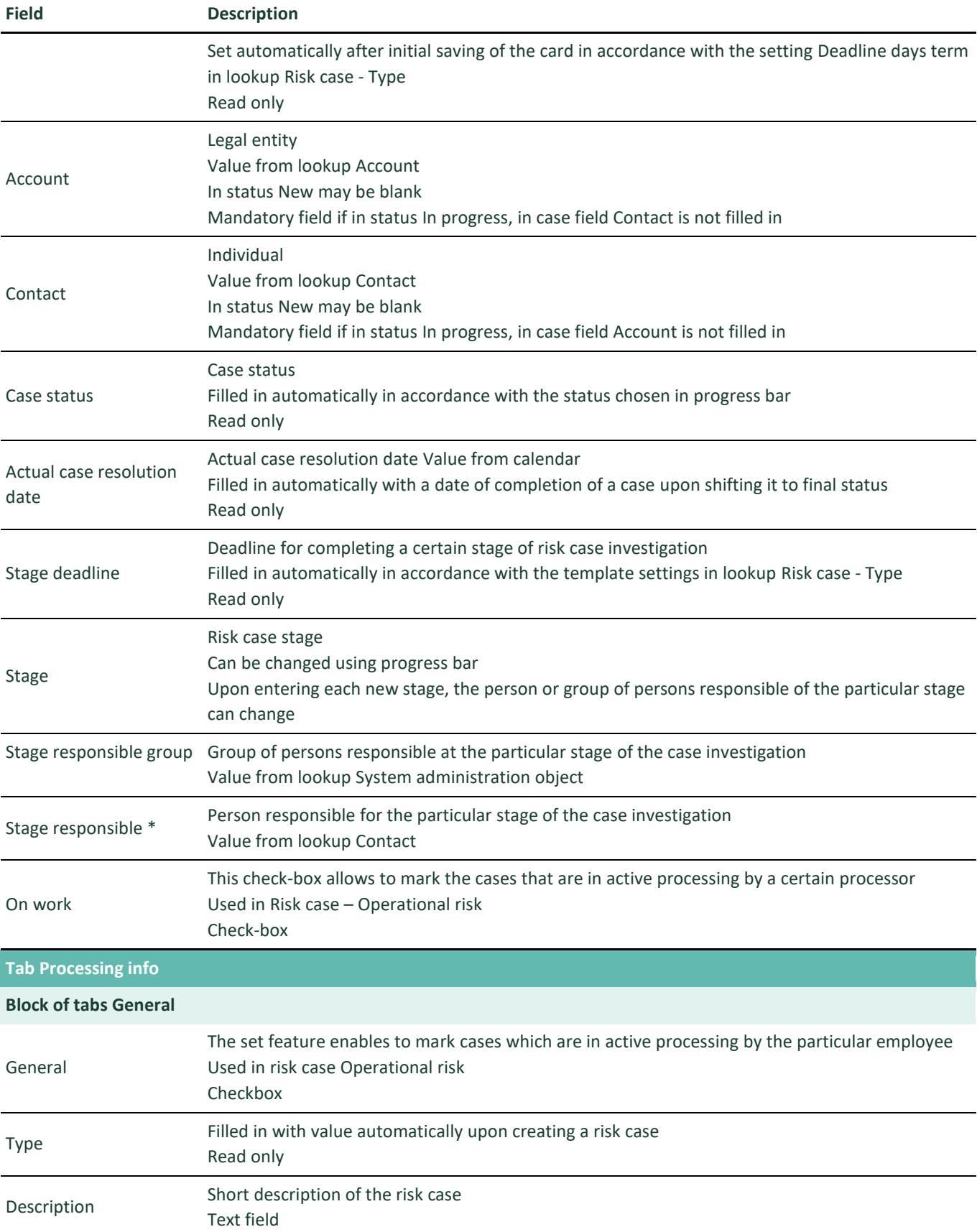

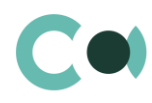

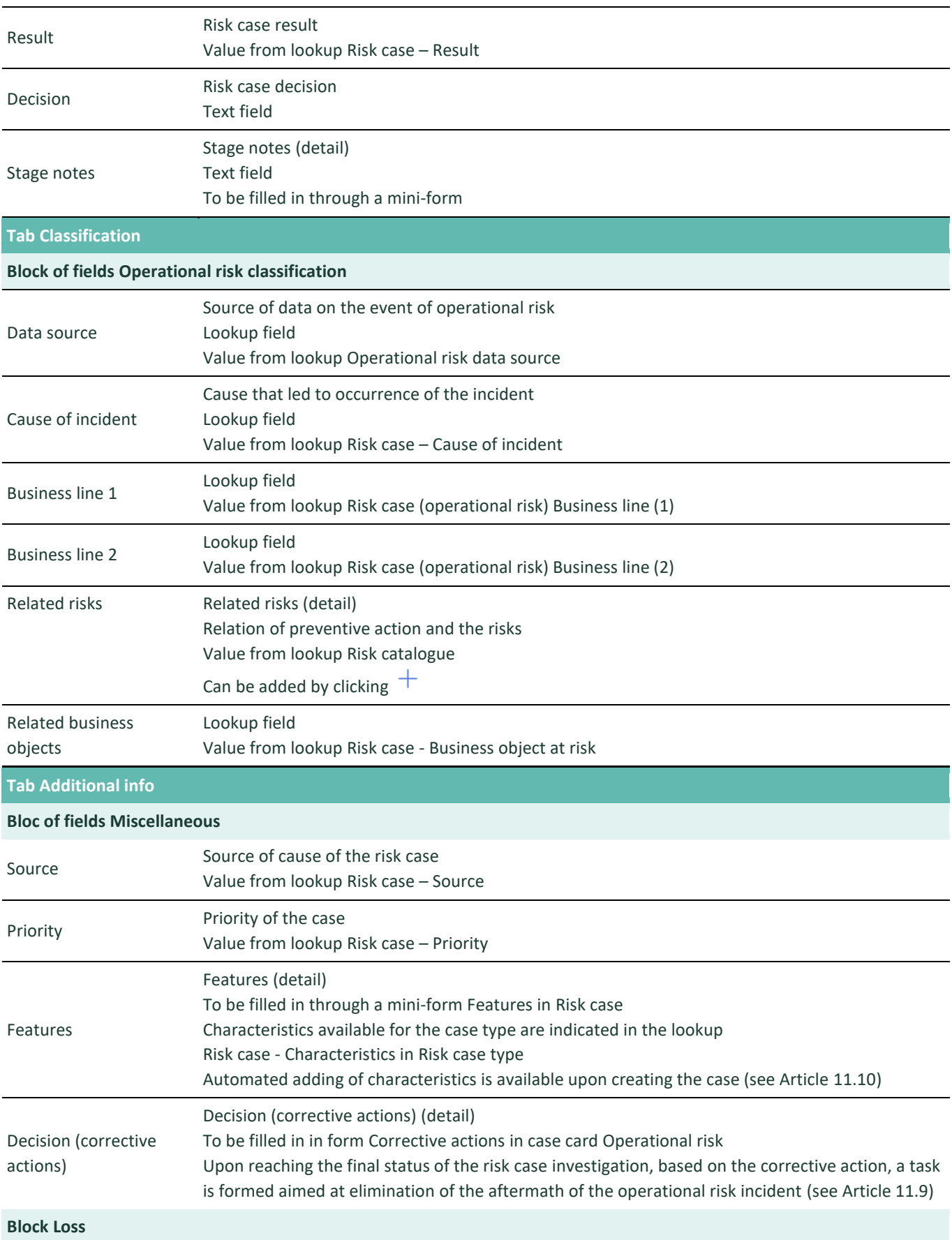

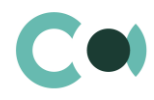

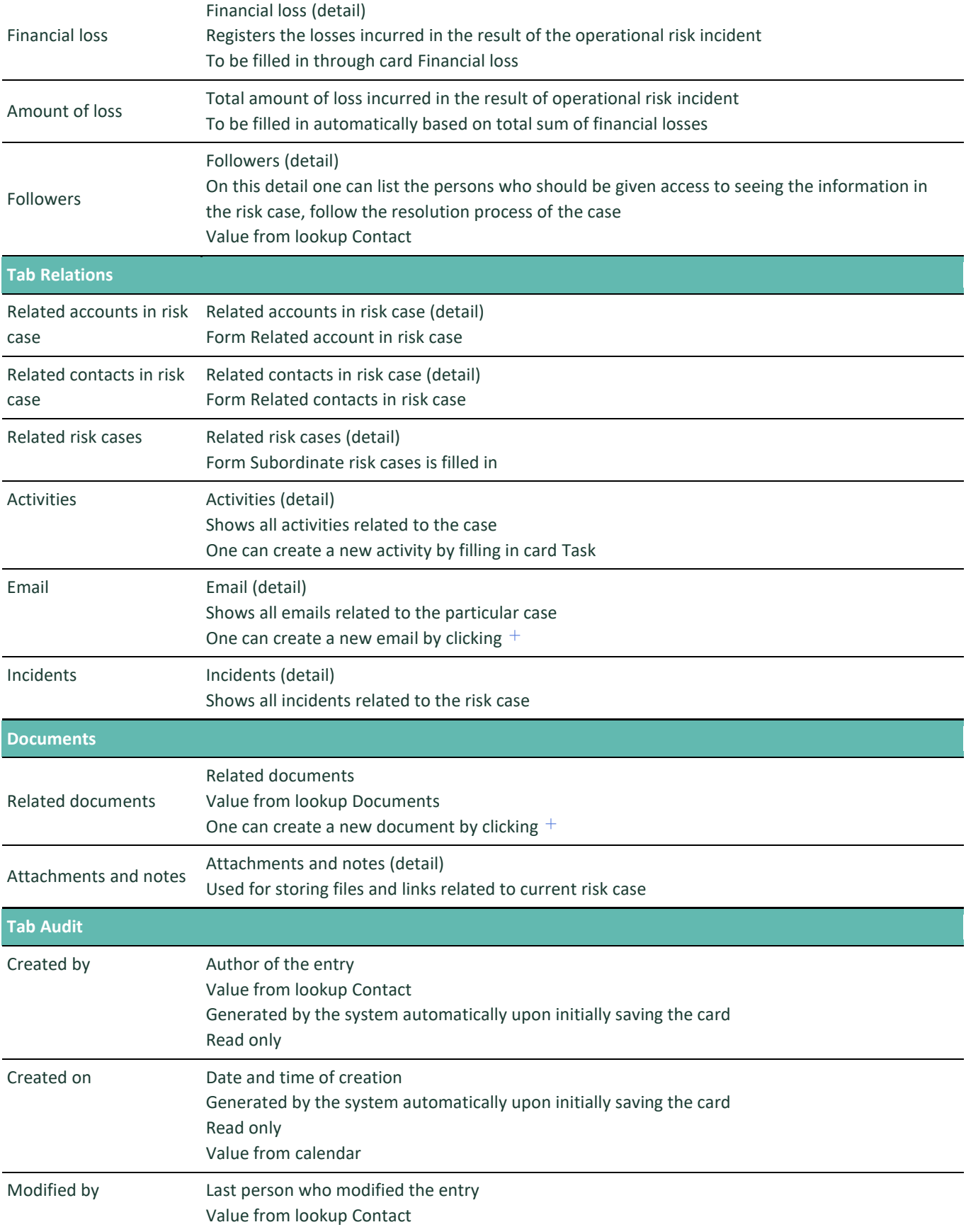

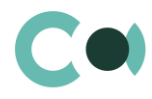

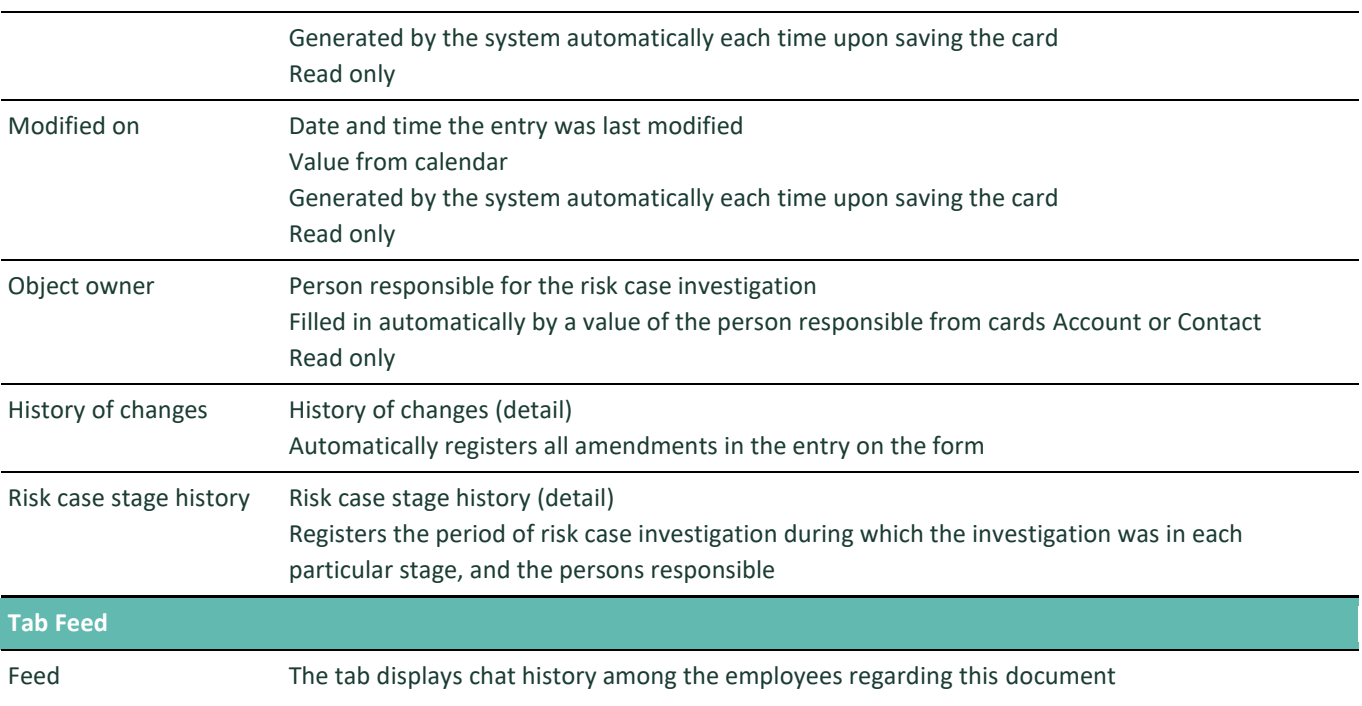

#### Configurable lookups

The system provides several configurable lookups which are used upon filling in the document:

- Risk case (operational risk) Business line (1)
- Risk case (operational risk) Business line (2)
- Risk case Characteristics in Risk case type
- Risk case Priority
- Risk case Result
- Risk case Role in Risk case
- Risk case Source
- Risk case Stage
- Risk case Stage validation result
- Risk case Status
- Risk case type
- Risk case type in risk case result
- Risk case Process structure
- Operational risk data source
- Risk case Business object at risk
- Risk case Risk type division (Level 1)
- Risk case Risk type group (Level 2)
- Risk case Risk type class (Level 3)

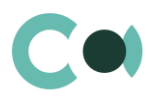

# <span id="page-28-0"></span>**9. Audit Cases**

Audit ensures the basis for the analysis of financial and economic activity of the business, which reveals its strengths and weaknesses, making justified decisions and preventing administrative penalties or other types of accountability laid down in the law for violating the requirements for account keeping in the organization. Section Audit cases includes the following stages of audit:

- Planning of audit
- Drafting procedures based on which the audit is carried out
- Recommendations for elimination of deficiencies detected in the course of audit.

The section is of standard structure that does not change in comparison to the basic version.

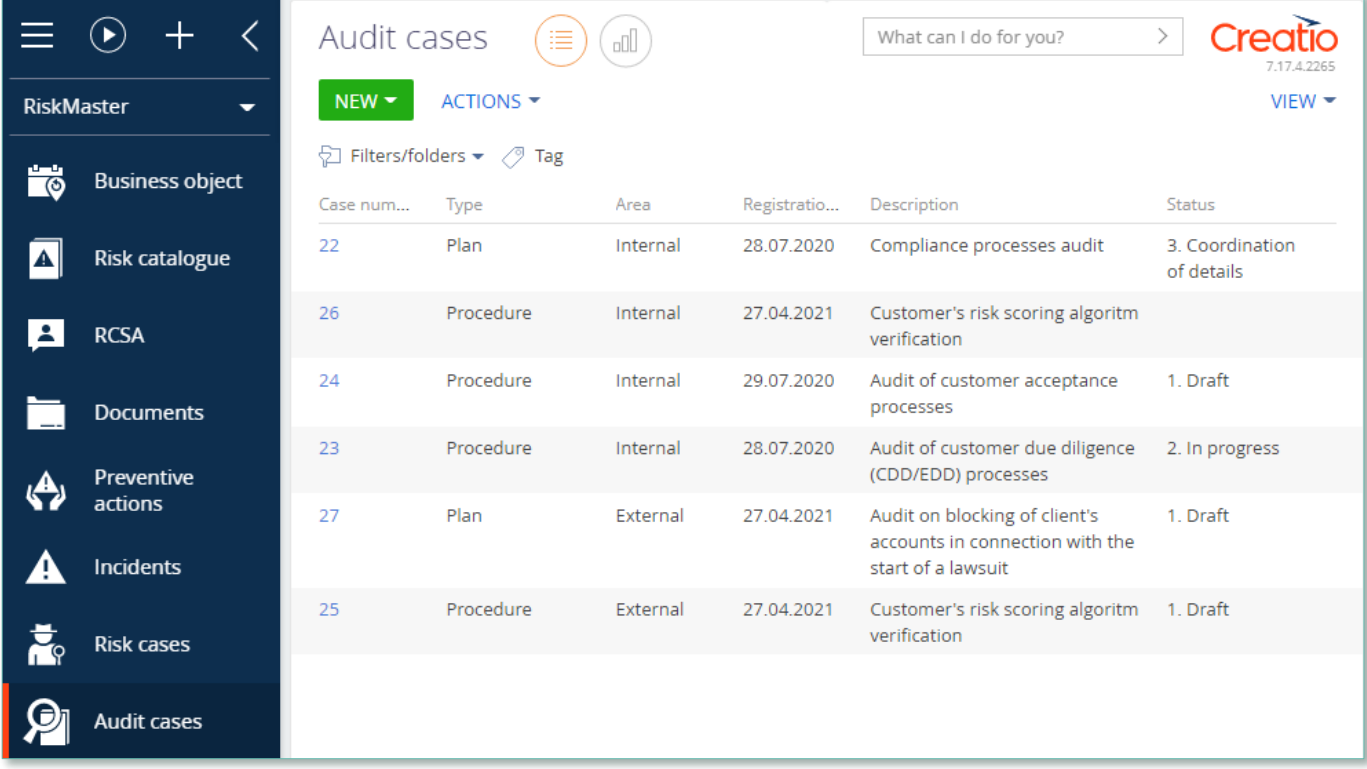

Image 8. Audit cases section view

#### Section Audit cases includes two types of cards:

- Plan
- Procedure

Card of section Audit cases consists of a set of fields of general data, as well as several tab. In order to create new entry, one

should click  $\overline{\phantom{a}}$  NEW and fill in the fields on the page. List and description of fields is provided below:

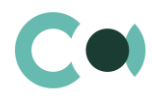

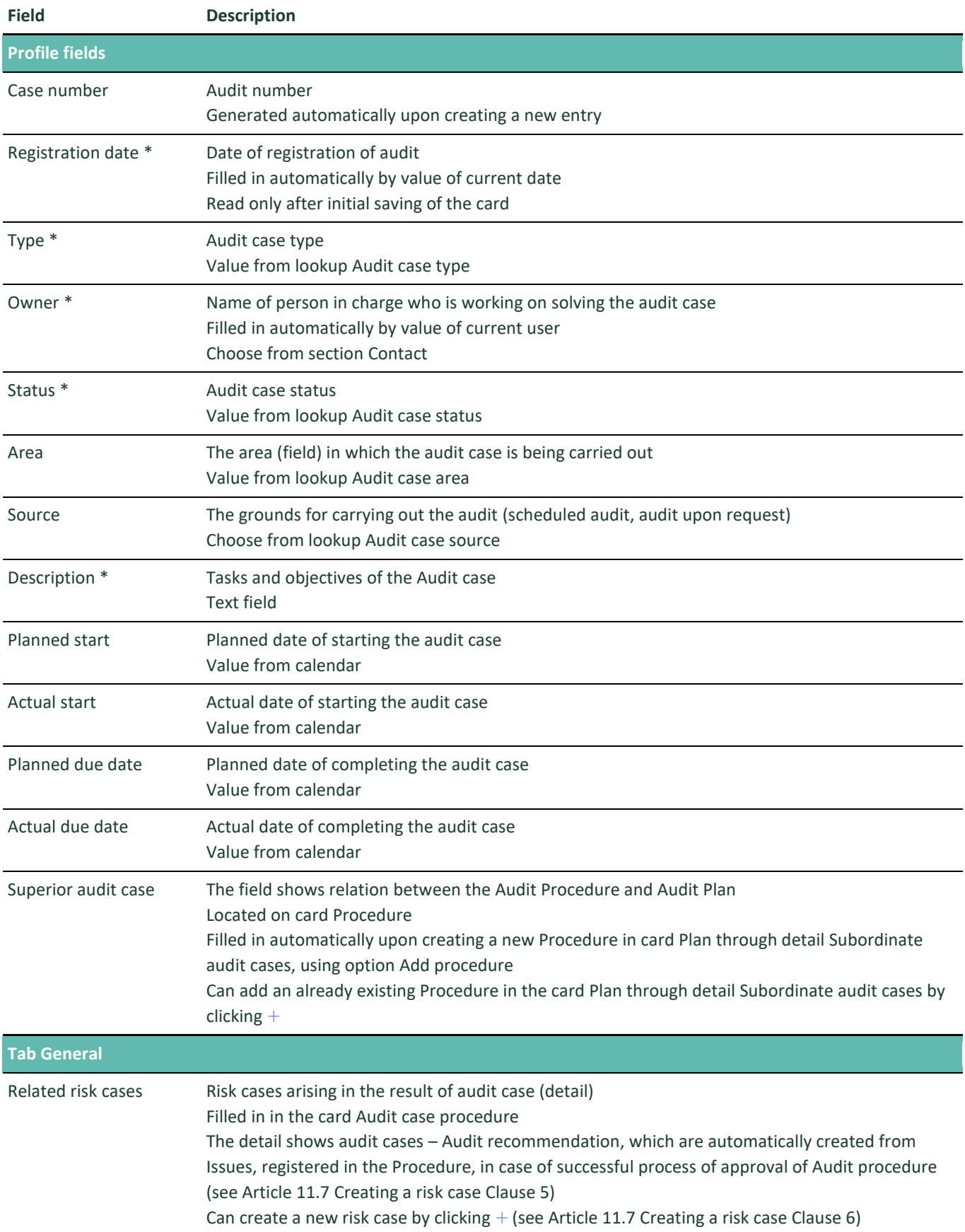

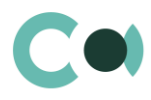

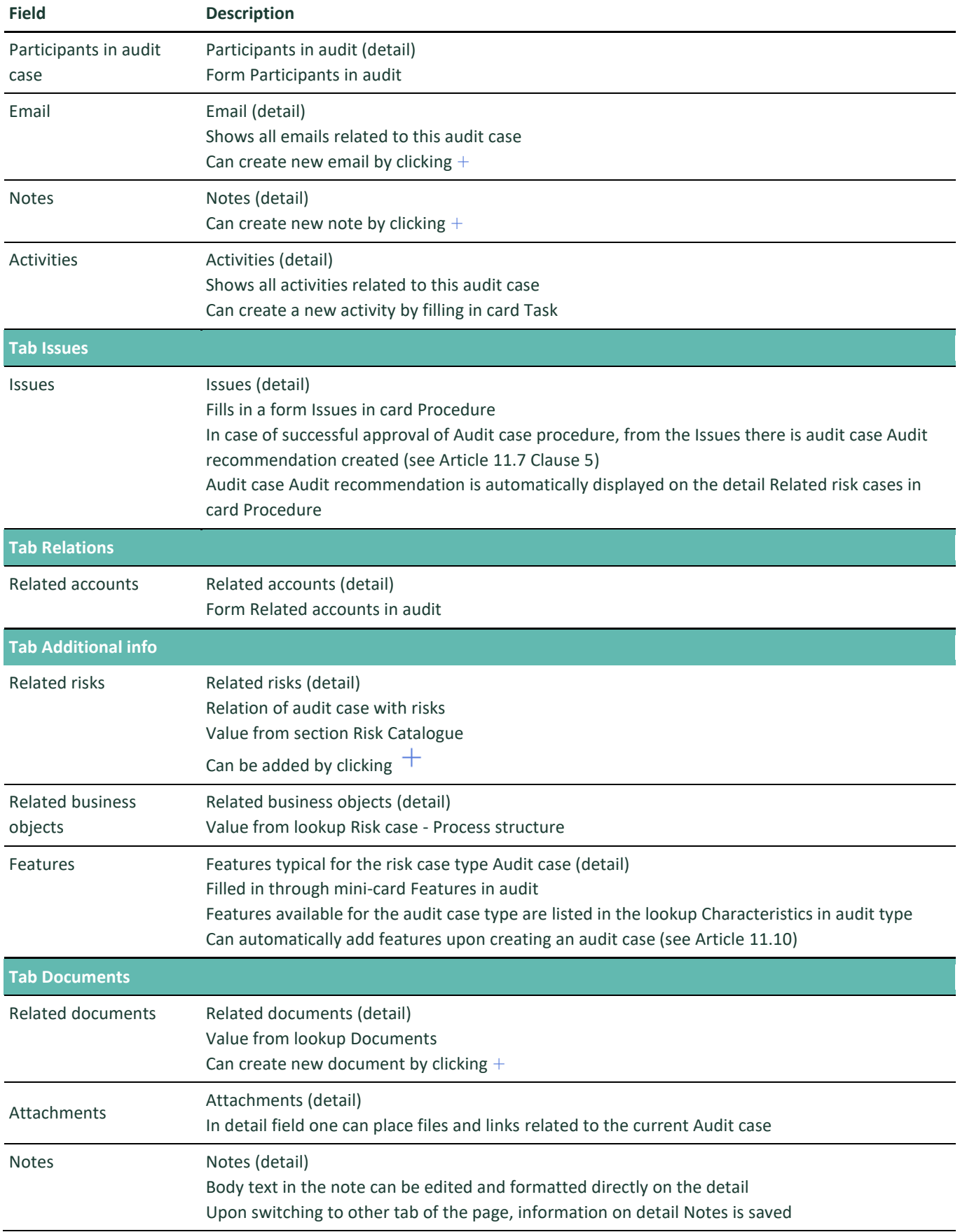

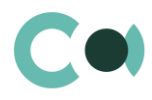

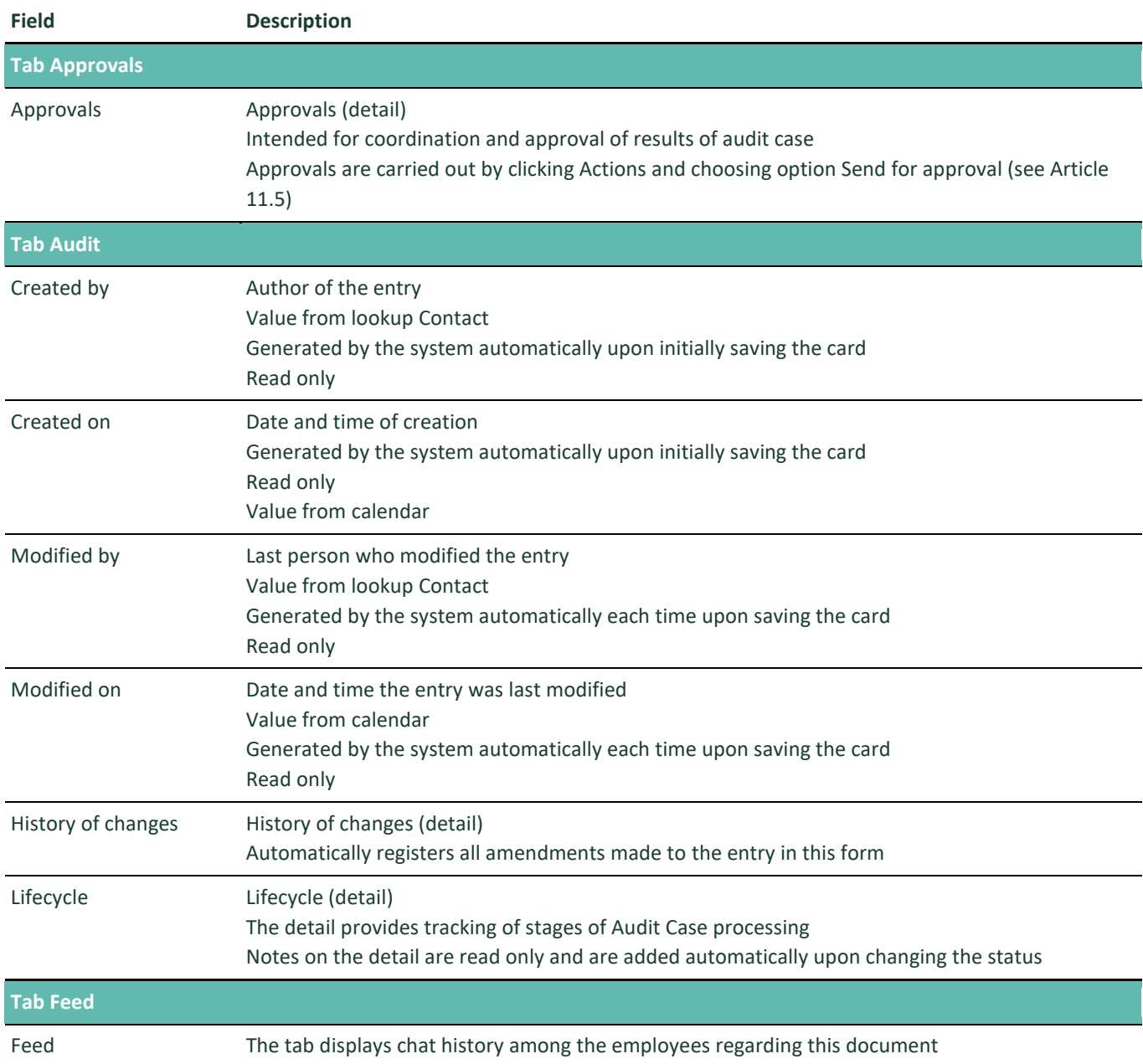

Configurable lookups

The system provides several configurable lookups which are used upon filling in the document:

- Audit case area
- Audit case source
- Audit case stage
- Audit case status
- Audit case type
- Audit risk level
- Characteristics in audit type
- Participant role in audit

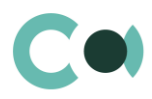

# **10. Activities**

Activities allow tracking all of the tasks set for all objects of the system. It is a convenient tool for overview and control of all tasks from one location, for filtering tasks by priority, execution date, responsible employee or business object.

The section contains several views:

- $\begin{matrix} \begin{pmatrix} 1 \\ 1 \end{pmatrix} \end{matrix}$  schedule. Shows activities as an online planner.
- $\left( \widehat{\mathbb{E}}\right)$  register of activities. Showa activities as a list of entries.
- $\binom{d}{\ln d}$ — analytics on activities. Shows diagrams, sole indicators and ratings used for analysis of activities.

Activities card has standard functions and consists of a set of fields of general data, as well as several tabs.

There is an option to create tasks automatically from RCSA card. For more detailed information on the functions, see clause [11.14](#page-49-0) [Automatically generated tasks from](#page-49-0) RCSA

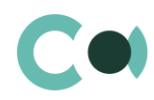

# <span id="page-33-0"></span>**11. Configurable System Details**

### <span id="page-33-1"></span>**11.1. Status change process**

In sections where the workflow implies change of statuses, there is a special element on the page – status bar. It helps you to see in what status is the entry at any given time and quickly switch from one status to another. It helps to keep better focus on moving forward and makes the work more intuitive and simple.

Depending on the chosen status the colour of the status bar may change.

#### **NB!**

#### **Status bar setup is carried out in case designer.**

In order to process the risk case use the status bar and action panel which you can see in the upper side of the risk case page. Move forward in the process or case using status bar.

Change the status of the risk case using Status bar.

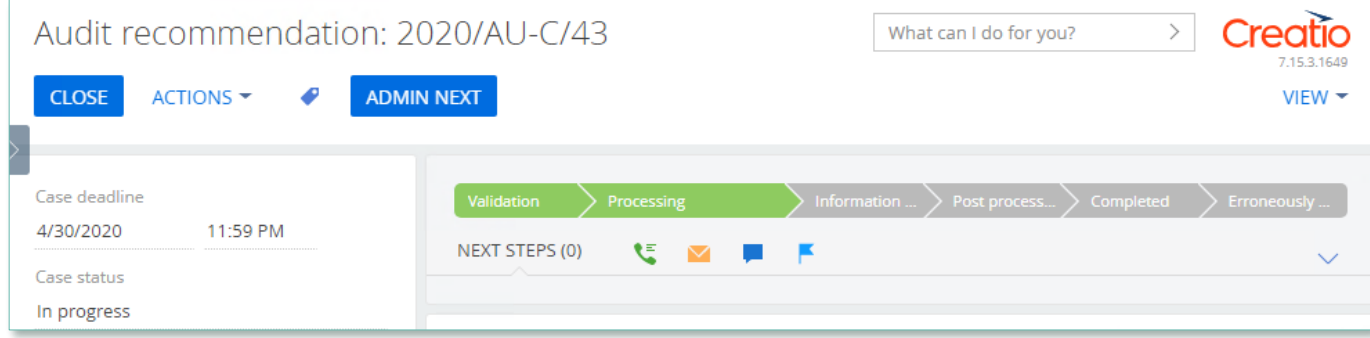

Image 9. Document status change

The order of switching from status to status is determined in the settings of each type of document. The change of status is duplicated to the field Status.

### <span id="page-33-2"></span>**11.2. Attachments and notes**

To work with additional materials in entries of the sections, the system is using a detail Attachments. This detail is available in every section of the system.

In the Attachments detail you can use the following display options:

88 tile view. Use it to display files and links to details as icons. The image of the icons will differ depending on the file extension.

#### **NB!**

**Icons for various types of files can be set in the lookup [File extensions]. For the files having no defined type in this lookup, the system shall use default icon.**

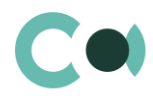

list view. In this view one can see all entries in the detail as a list of entries. Use this view if you need to delete a file or edit a link.

### <span id="page-34-0"></span>**11.3. Details**

The details are located in the form and are designed for storing any additional information. You can open and close the detail

by clicking  $\boxed{\smile}$ 

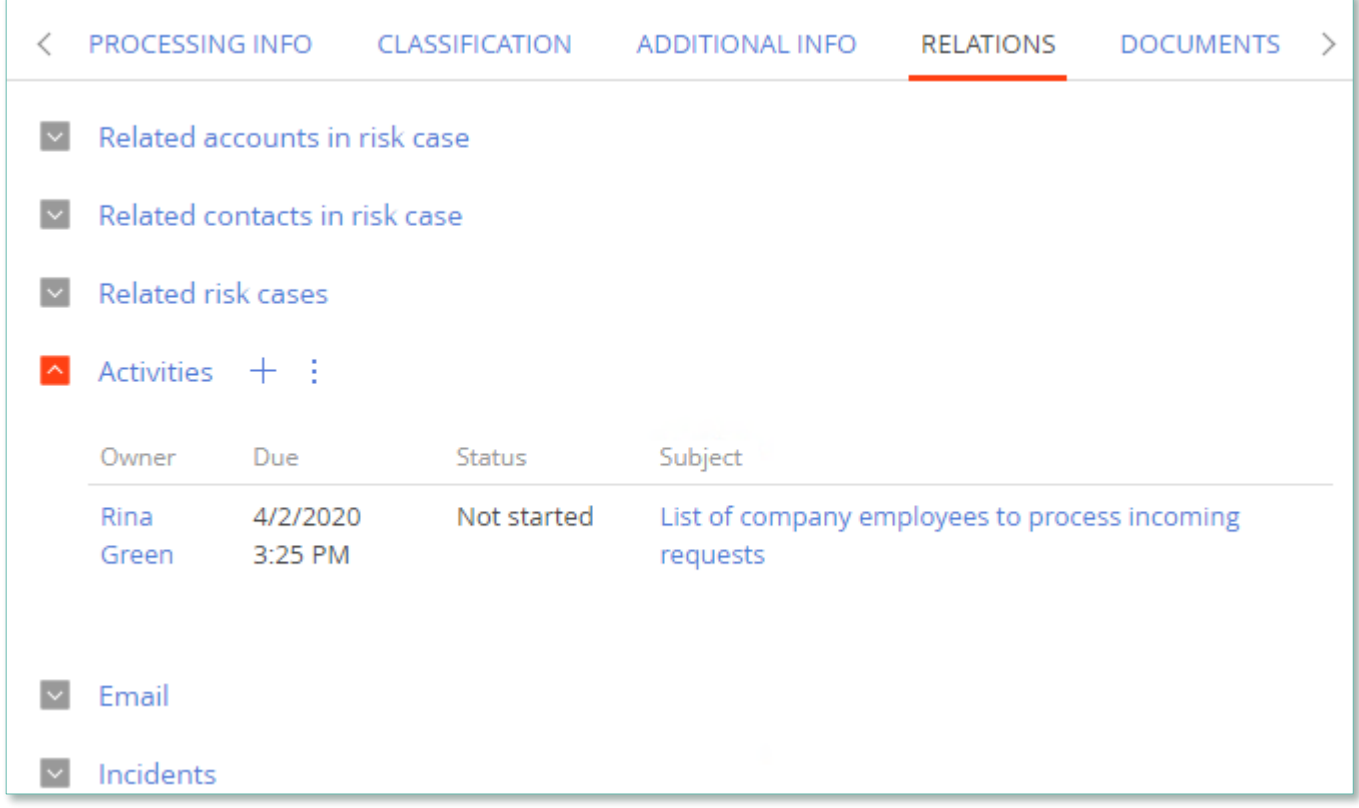

#### List setup What can I do for you?  $\,$ **treatio** SAVE  $\sim$ CANCEL List view Tile view Ð Subject Owner Due Status Preview (top 10) Owner Due Status Subject

One can add and configure the information to be displayed in detail by clicking  $\frac{1}{1}$  through action Columns setup.

Image 10. View of details in the form

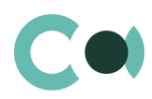

Image 11. Setup of information to be displayed in detail

User can individually change the sequence of columns and add new ones.

Administrator can set up and save the sequence and sets for all users. Administrator can change the arrangement of details in the form.

<span id="page-35-0"></span>One can add a new document by clicking  $\pm$  and filling in the form.

### **11.4. Setting up access rights**

You can control access to certain operations with the entries. There are three groups of such operations: Read, Edit and Delete. For example, access to operation "Read" means the user or group of users can view the entry in the section or on the entry page. For each operation there are two levels of access:

- Granted right to execute the operation of reading, amending or deleting an entry.
- Granted/delegation permitted the right to execute operations with the entry, as well as the right to control access to this operation.

#### **NB!**

**Absence of any level of access means absence of access to the entry. By default the user who created the entry has the right to execute and delegate all the operations with the entry. Access to the entry created by you is set by default and configured by the system administrator.** 

<span id="page-35-1"></span>In order to start managing access to the entry, open the page of this entry and in Actions menu choose Set up access rights.

### **11.5. Approval process**

Adding approvals is carried out in tab Approvals. The view of the page is provided below:

| ADDITIONAL INFO                                   | ISSUES | APPROVALS | ATTACHMENTS AND NOTES                         | <b>AUDIT</b> | <b>FEED</b> |            |  |
|---------------------------------------------------|--------|-----------|-----------------------------------------------|--------------|-------------|------------|--|
| Approvals $\vdots$ $\Box$ Waiting for my approval |        |           |                                               |              |             |            |  |
| Approver                                          |        |           | Approval purpose<br>Process incoming requests |              |             | Delegation |  |
| Semen Sorin                                       |        |           |                                               |              |             | No.        |  |
| Rina Green                                        |        |           | List of company employees                     |              |             | No.        |  |

Image 12. Approval page view

#### **Actions in the detail:**

Approve – an action available only for users appointed by the approving person. Upon carrying out this action, a page is opened where approver can add a comment. After clicking "OK" the status of the approval shall automatically change to Positive.

Reject – the action is available only for users appointed by the approving person. Upon carrying out this action, a page is opened where approver can add a comment. After clicking "OK" the status of the approval shall automatically change to Negative.

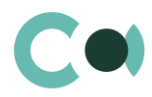

Change approver – the action is available only for users appointed by the approving person. Upon carrying out this action a page will open to appoint a new approver (field Approval participant). After clicking "OK", the value in the field Participant will automatically change to the new value.

#### **Configurable fields:**

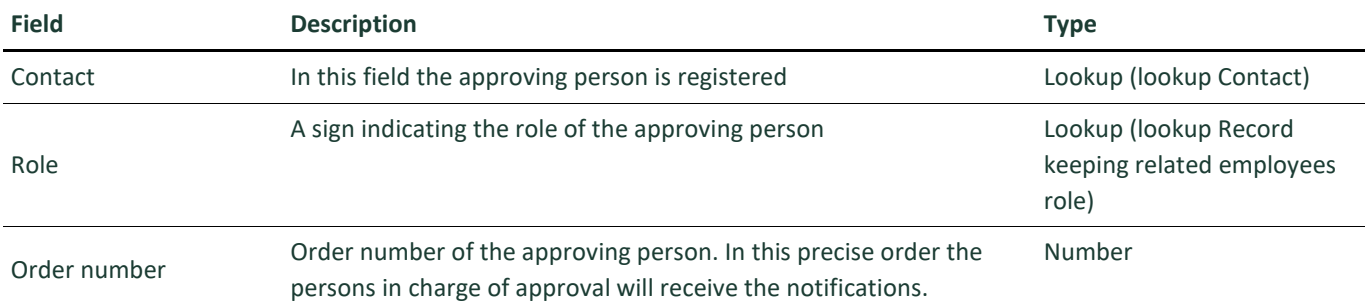

#### **Attention!**

**Upon adding new approval process an automated email notification is sent to the approving contacts, while the condition of inquiry for amendments is set from the system settings «Change Approval Status».**

Also the person in charge of approval shall receive a notification on communication panel.

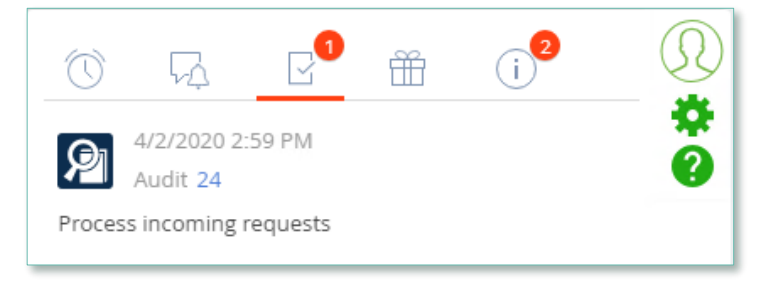

Image 13. Notification on communication panel

### <span id="page-36-0"></span>**11.6. Creating an incident**

There are several ways how to create an incident.

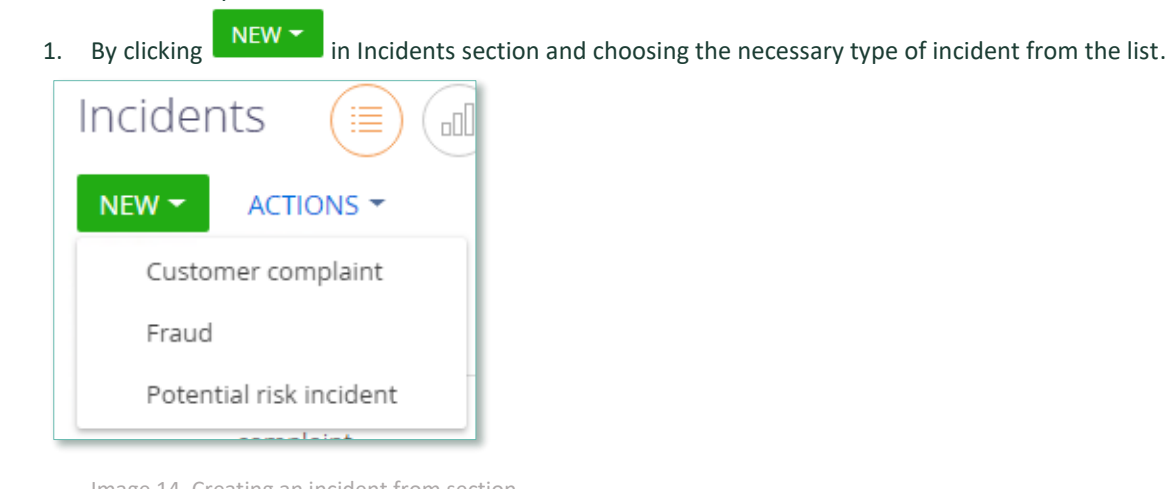

Image 14. Creating an incident from section

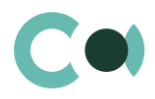

2. By sending a message to an email indicated in the lookup Risk case - Incident type. For each type of inquiry there should be a separate email address set up.

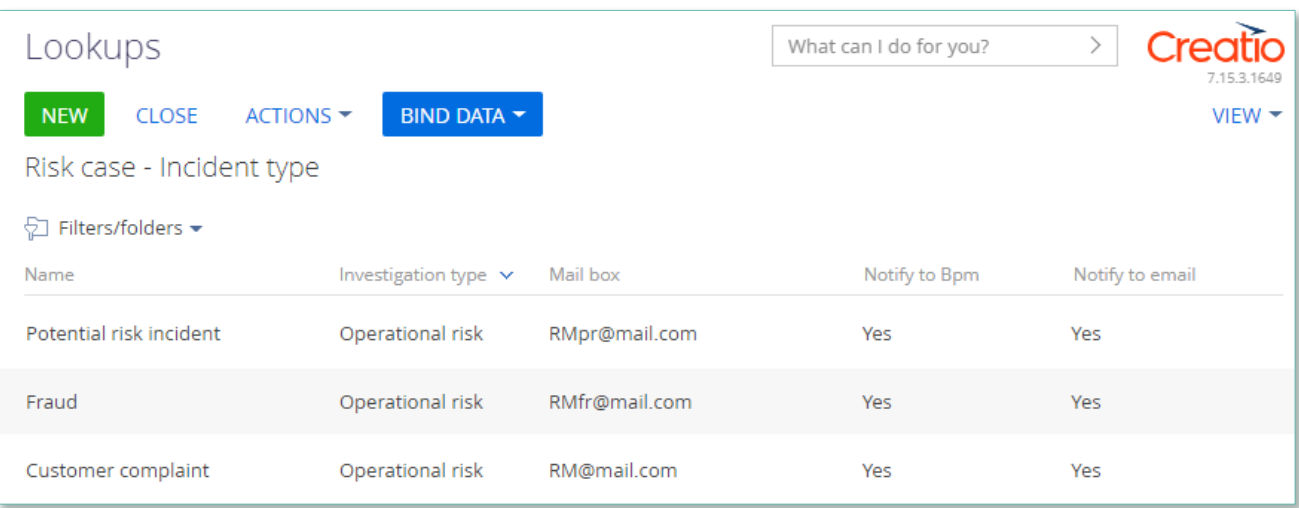

Image 15. Lookup Risk case - Incident type

Herein the following fields are filled in automatically:

- ID number index number of the section of the incident
- Incident date date when the email was received
- Type indicated depending on to which email address the message was sent. Can be set up in lookup Risk case - Incident type
- Status by default New
- Declarer a person responsible from the email message
- Owner a person responsible from the email message
- Incident origin by default Email
- Info getting date  $-$  date when the email was received
- Due date (plan.) a setup Deadline days from the lookup of incident types
- Synopsis information from the email message subject box
- Declarer comment information from the email message body text
- Attachments filled in if there were any files attached to the email message
- Generates and sends notification to the sender's email about that the inquiry is registered

#### **NB!**

**An incident can be completed without opening a risk case.** 

**Risk case related incidents are closed automatically after risk case investigation is completed. Person having initiated the incident by sending the email will receive a notification about incident being closed.**

### <span id="page-37-0"></span>**11.7. Creating a risk case**

There are several ways to create a risk case.

1. In section Incidents through Action from form Incident

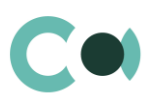

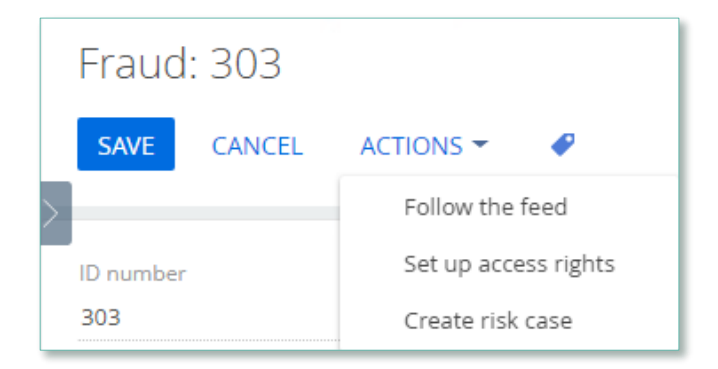

Image 16. Action / Create risk case from Incident form

Herein the following fields are filled in automatically:

- Case deadline generated automatically based on value from settings
- Account value from Incident
- Status by default New
- Stage deadline generated automatically based on value from settings
- Stage by default Validation
- Stage responsible person responsible from Incident

#### 2. From section Risk cases

By clicking **INEW** in section Risk cases and choosing the necessary one from the types of risk cases.

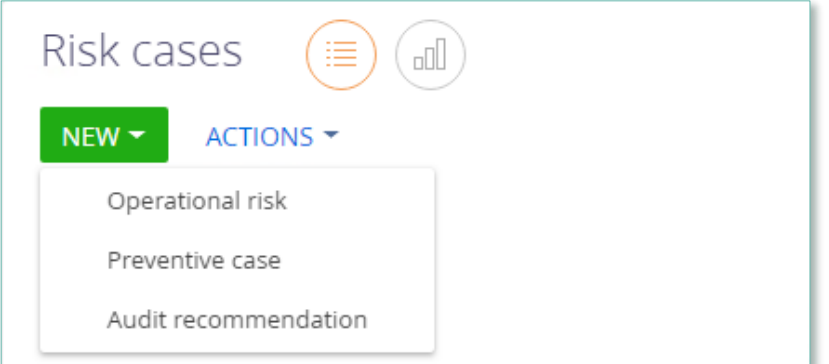

Image 17. Creating risk case from section Risk cases

#### <span id="page-38-0"></span>3. From section Preventive actions

In the section from the form Preventive actions through Action / Create case

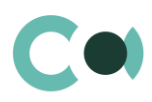

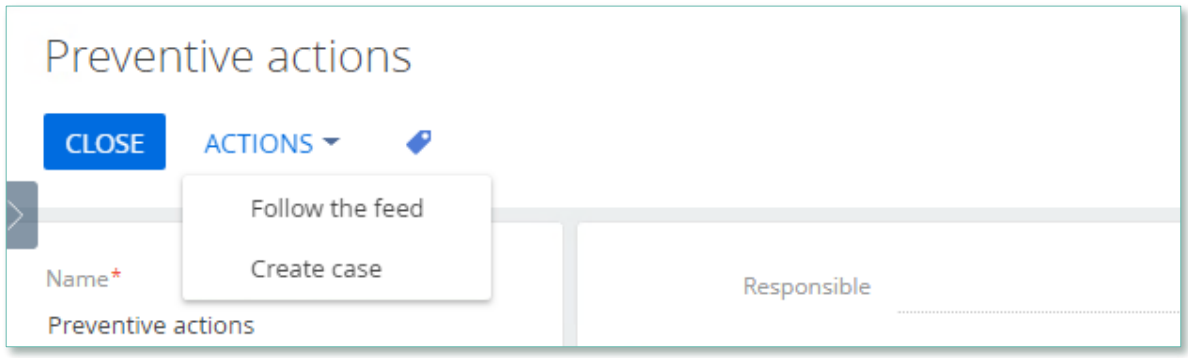

Image 18. Creating risk cases from section Preventive actions

Herein a new risk case is generated automatically under type Preventive actions and the following fields are filled in automatically:

- Case deadline generated automatically with a value from settings
- Status by default Draft
- Stage deadline generated automatically with a value from settings
- Stage by default Validation
- Description information from Preventive actions
- 4. From section Preventive actions, by setting up scheduled risk case generation

<span id="page-39-0"></span>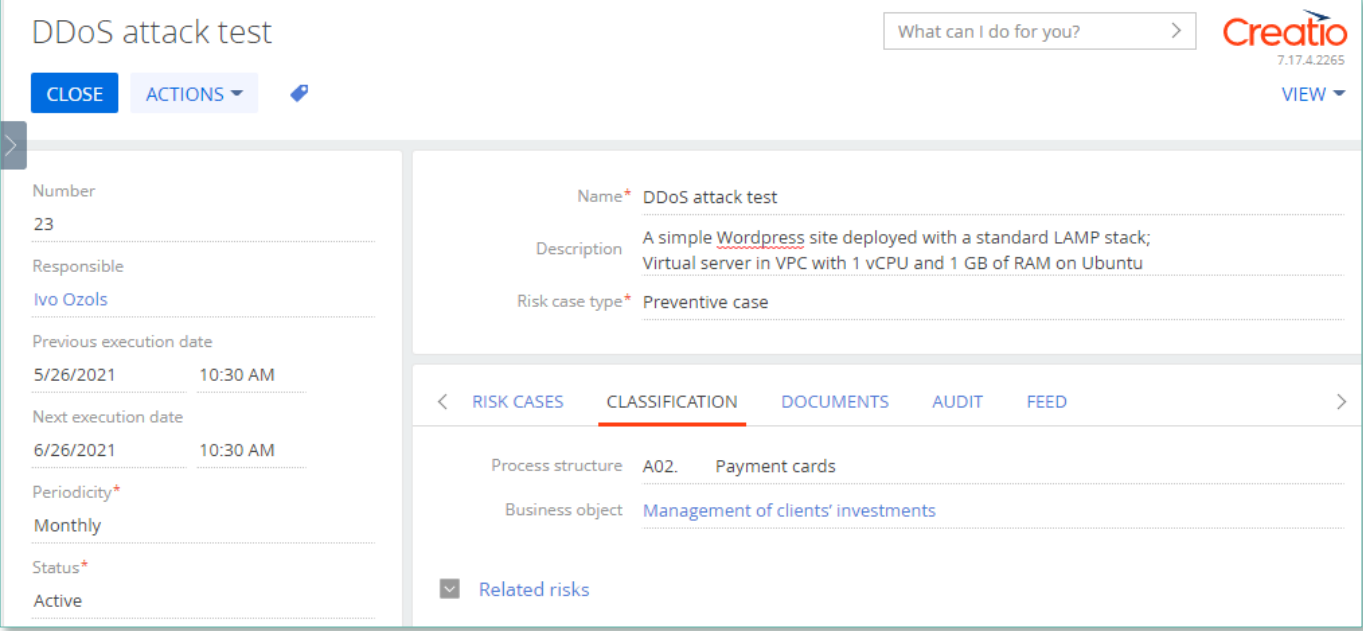

Image 19. Generating a risk case from section Preventive actions according to set schedule

In order the risk case to be generated, the following fields must be filled in:

- Status Active
- Next execution date value higher than current date
- Risk case type
- Periodicity

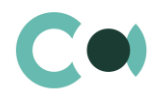

A new risk case is automatically generated and the following fields are filled in:

- Case deadline generated automatically with a value from settings
- Status by default Draft
- Stage deadline generated automatically with a value from settings
- Stage by default Validation
- Description information from Preventive actions
- Stage responsible responsible person from Preventive actions
- Type of risk case is inherited in accordance with the value selected in Preventive actions

#### <span id="page-40-0"></span>5. From section Audit cases, in detail Issues

In order the risk case to be generated, the following conditions must be met:

- Approval in status Positive
- Detail Issue in the field Management agreement a value should be chosen, which has Yes in Create risk case checkbox in the lookup

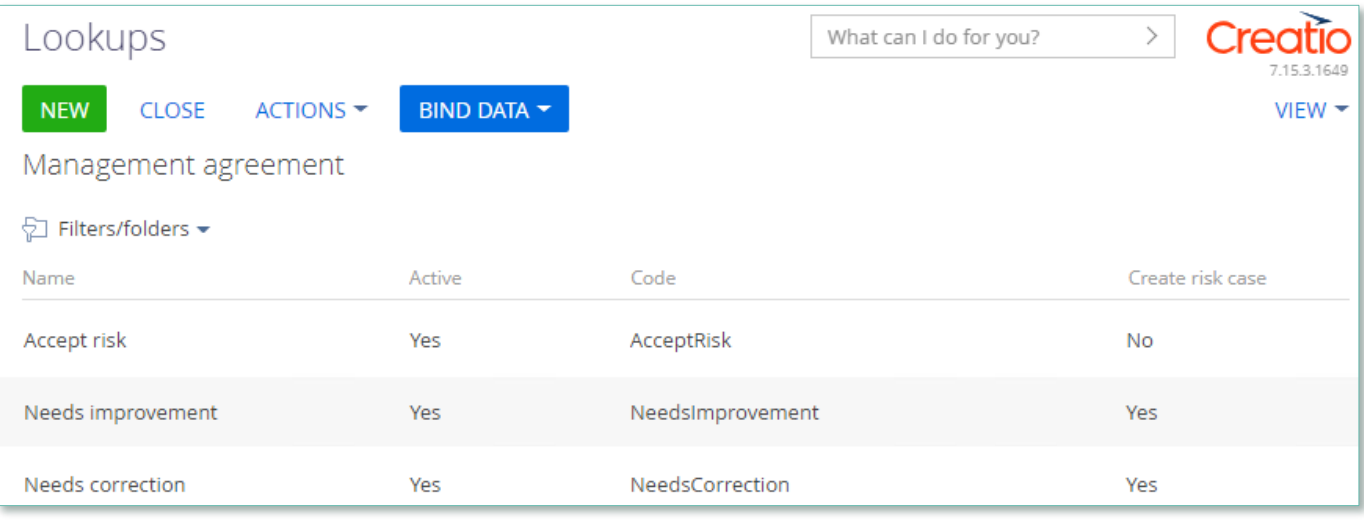

Image 20. Lookup Management agreement

A new risk case is automatically generated and the following fields are filled in:

- Case deadline:
	- if the field Target date is filled in on the detail Issue, then it uses this value
	- if Target date is not filled in, the value is generated based on settings in lookup Risk case Type
- Status by default Draft
- Stage deadline generated automatically with a value from settings
- Stage by default Validation
- Description information from card Issues
- Stage responsible responsible person from card Issues
- <span id="page-40-1"></span>6. From section Audit cases, in detail Related risk cases

Risk cases can be generated from the form Audit cases on the detail Related risk cases, by clicking  $+$ 

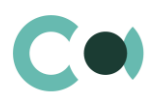

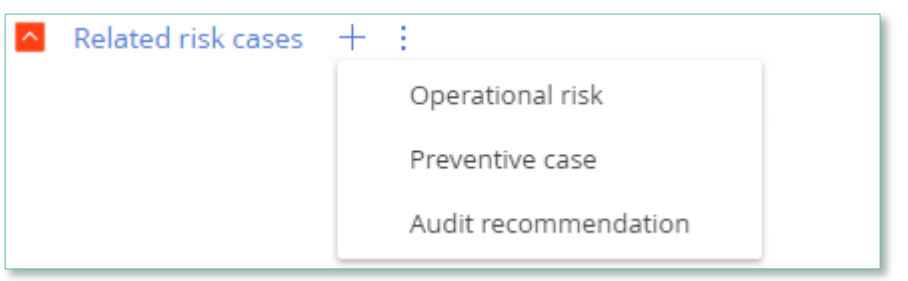

Image 21. Creating a risk case from section Audit cases

# <span id="page-41-0"></span>**11.8. Changing stage/case deadline**

In section Risk case by clicking on Action / Change stage/case deadline, one can open fields Stage deadline and Case deadline for editing.

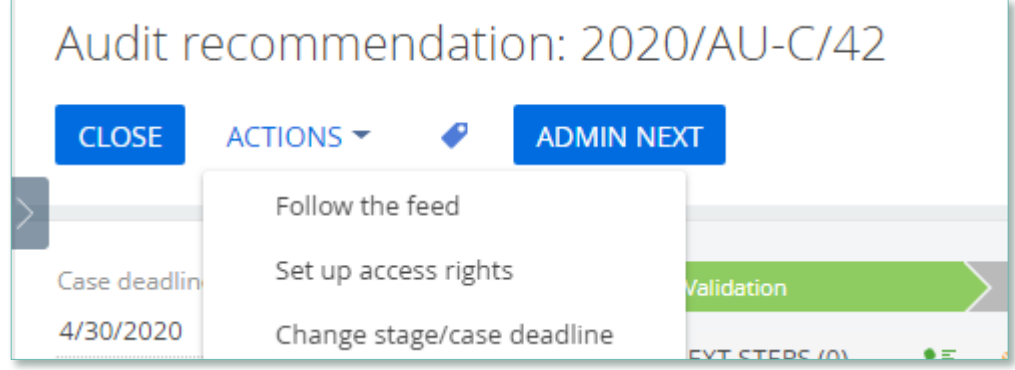

Image 22. Action / Operation permission

One needs to have access rights to carry out this operation, then the action in the card will be available. This is an action configurable by administrator; access rights are assigned to users in System designer in section.

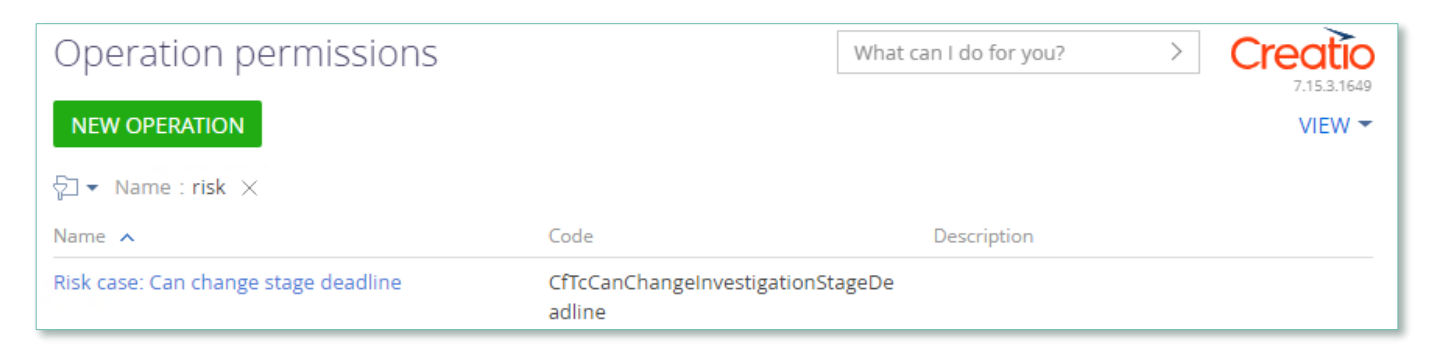

Image 23. Operation permissions

### <span id="page-41-1"></span>**11.9. Automated task generation**

In section Risk cases in type Operational risk upon reaching status Completed, Tasks are generated based on the detail Decision (corrective actions) if Sent task setting in the Risk case – Status lookup says Yes.

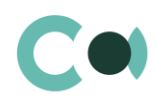

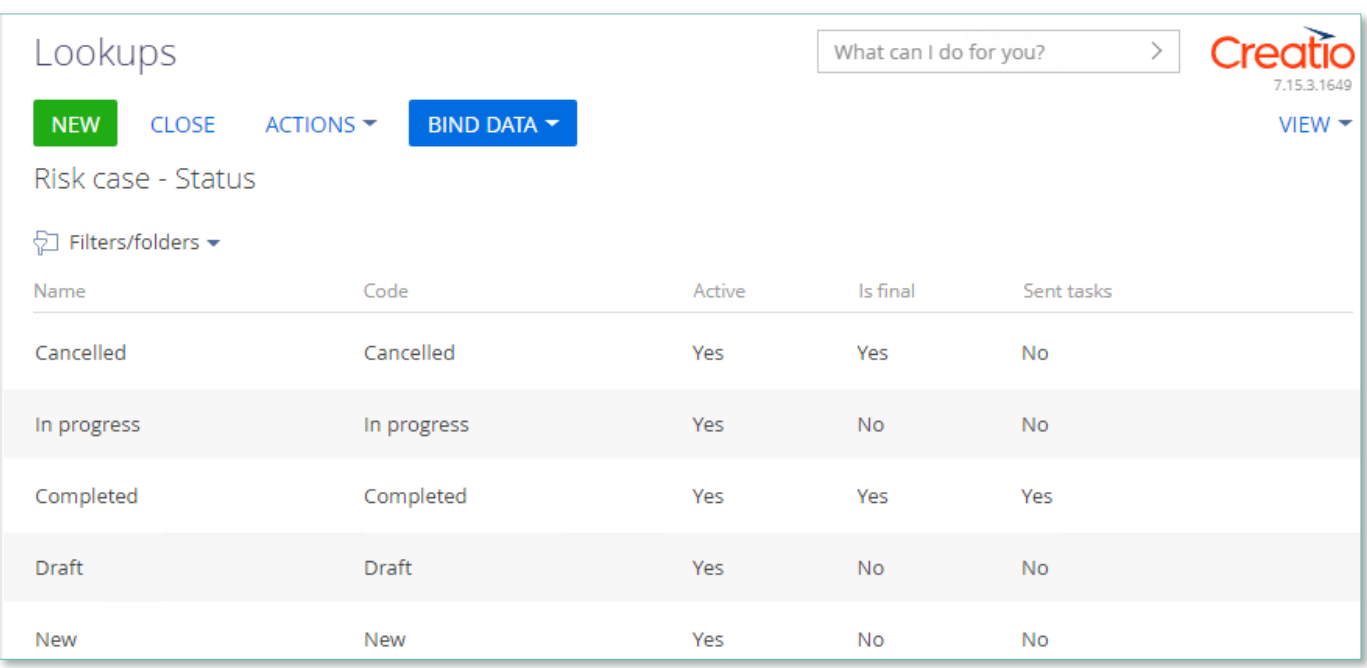

Image 24. Lookup Risk case – Status

# <span id="page-42-0"></span>**11.10. Automated adding of Characteristics**

Upon creating a new document, in which adding characteristics is planned (for example, Incident, Risk case, Document), there is an option of automated adding designed. In lookups Characteristics, if there is checkbox value Yes in the column Add as default in the lookup settings, then the characteristic feature is added upon initial saving of the document.

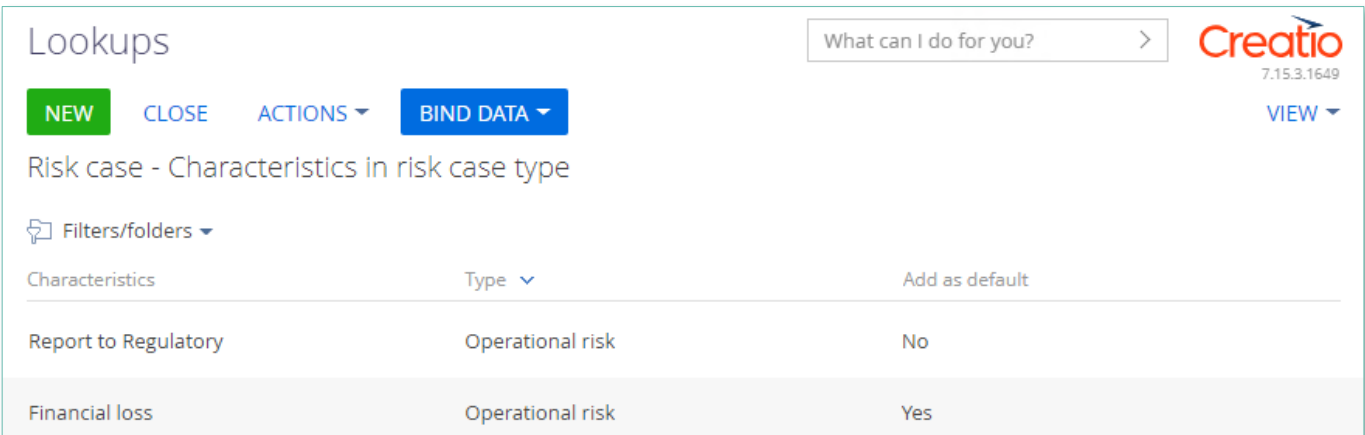

Image 25. Add to Characteristics by default

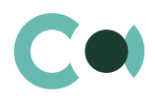

# <span id="page-43-0"></span>**11.11. Sending notifications from the system**

In lookup Risk case - Incident type there are checkboxes for sending notifications to a group / a user upon creating incidents of each type: to email and in Creatio system.

| Lookups                                             |                                             | What can I do for you? | Creatio<br>7.15.3.1649 |  |              |                      |  |  |  |
|-----------------------------------------------------|---------------------------------------------|------------------------|------------------------|--|--------------|----------------------|--|--|--|
| <b>CLOSE</b><br><b>NEW</b>                          | BIND DATA ~<br>ACTIONS $\blacktriangledown$ |                        |                        |  |              | $VIEW =$             |  |  |  |
| Risk case - Incident type<br>Filters/folders -<br>ᆔ |                                             |                        |                        |  |              |                      |  |  |  |
| Name                                                | Investigation type                          | Mail box $\vee$        | Notify to Bpm          |  | Notify to em | Sent notification to |  |  |  |
| Person incident                                     | Loan incident inve                          | testRMsp@confer        | Yes                    |  | Yes          |                      |  |  |  |
| Customer request                                    | Loan incident inve                          | testRMlcb@confer       | <b>No</b>              |  | No.          |                      |  |  |  |
| Loan payment overdue                                | Loan incident inve                          | testRMlcb@confer       | No                     |  | No.          | Rina Green           |  |  |  |

Image 26. Settings in lookup Risk case - Incident type

The notifications about incidents are created for sending from email templates. They are available in lookup Email templates.

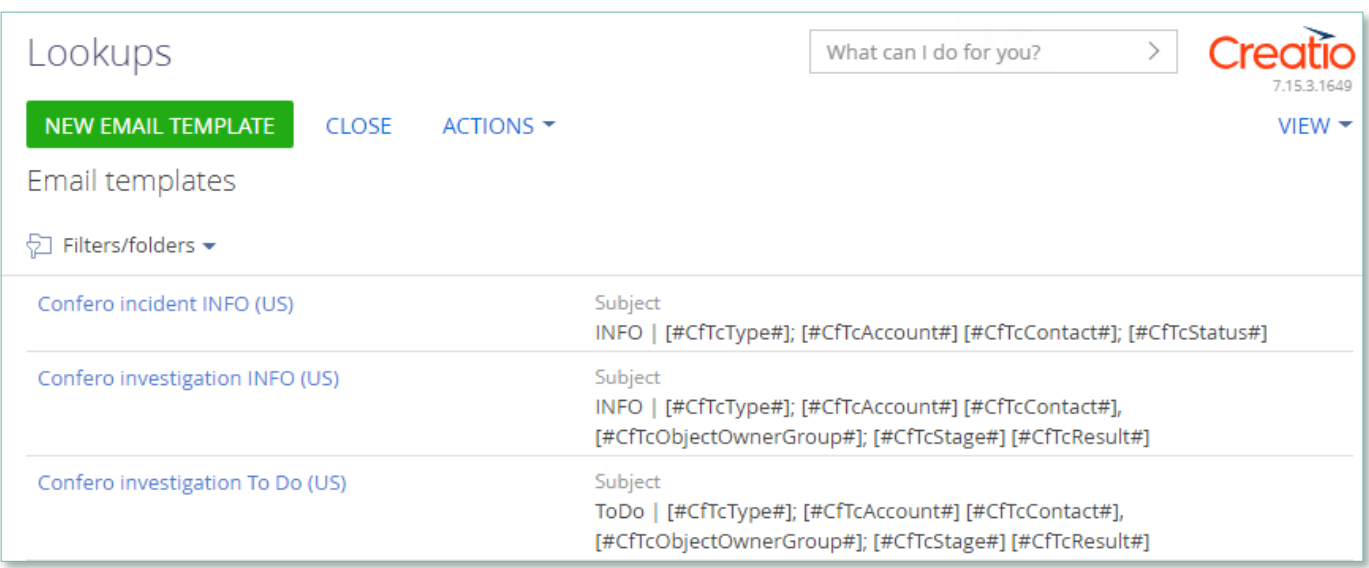

Image 27. Lookup Email templates

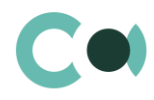

### <span id="page-44-0"></span>**11.12. Description of fields and settings in lookup Risk case - Type**

#### In lookup Risk case - Type one can find all the principal settings related to the risk cases.

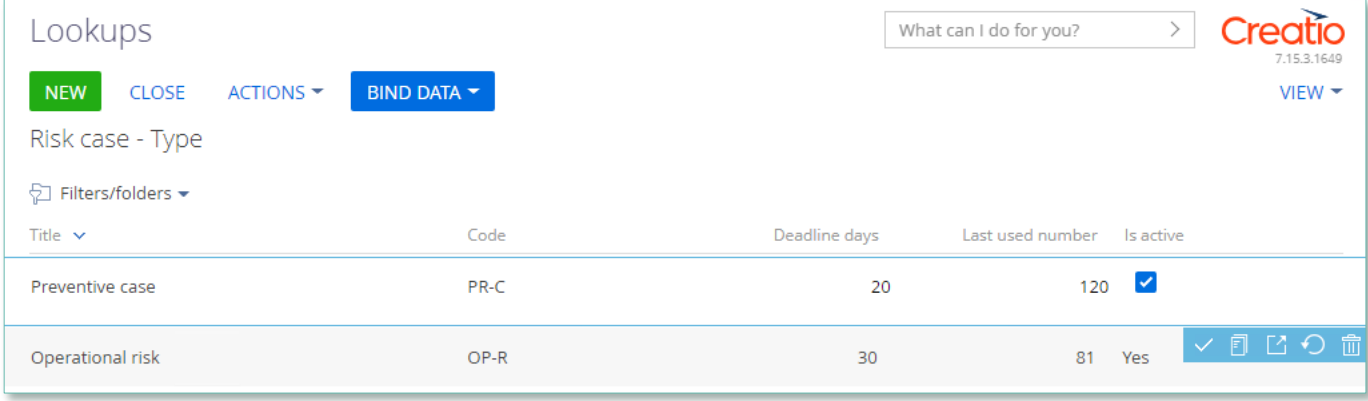

Image 28. Lookup Risk case - Type

- Title type name
- Code code of the type which is used for generating the index number of the risk case
- Deadline days number of days automatically granted for processing the risk case when it is created
- Last used number the last used number of this type which is used for generating the index number of the risk case
- Is active a checkbox about that this type of risk case is active

Each type of risk case contains separate fields and settings. They can be accessed by clicking Settings panel of the risk case provides three blocks which contain separate settings page:

1. Group of fields – Default access

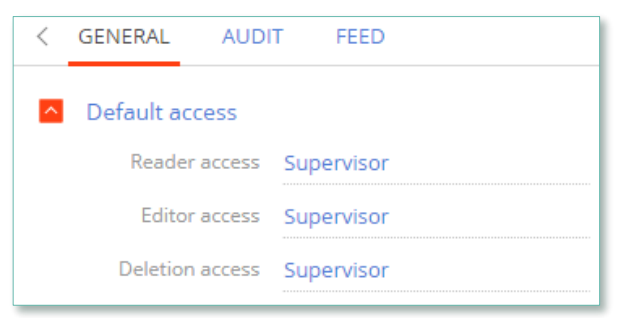

Image 29. Default access

- Reader access group of users, which upon generating this type of risk case is granted reading rights to the entry by default
- Editor access group of users, which upon generating this type of risk case is granted editing rights to the entry by default
- Deletion access group of users, which upon generating this type of risk case is granted deletion rights to the entry by default
- 2. Detail Stage

A separate page opens – Risk case stage settings

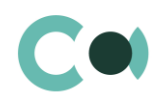

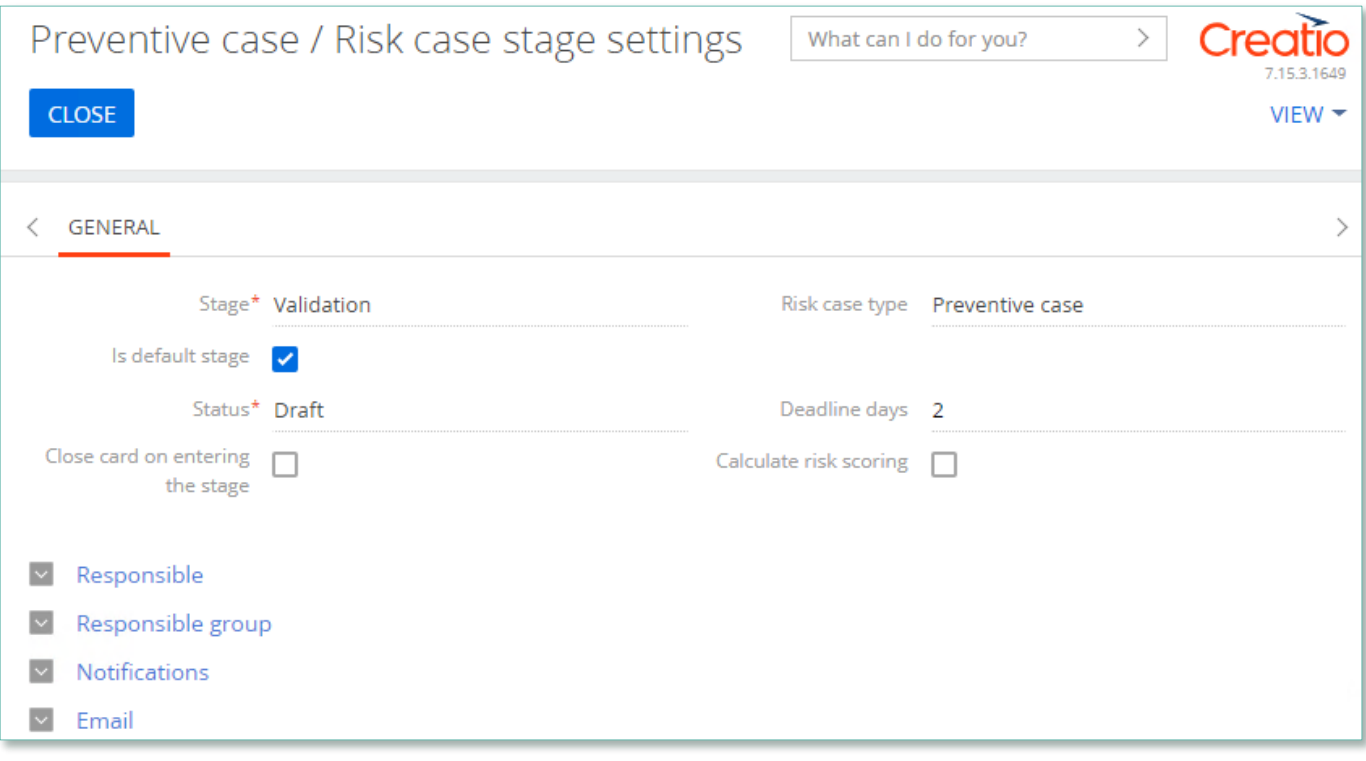

Image 30. Risk case stage settings

- Stage name of the stage (selected from lookup)
- Risk case type type of the risk case
- Is default stage checkbox about whether this stage is the initial one
- Status status that is set upon entering this stage
- Close card on entering this stage a checkbox about that the card of the risk case will be automatically closed upon entering this stage
- Deadline days number of days given for executing this stage (there is no validation for the total number of days for the risk case)

#### 2.1 Group of fields Responsible on page Stages

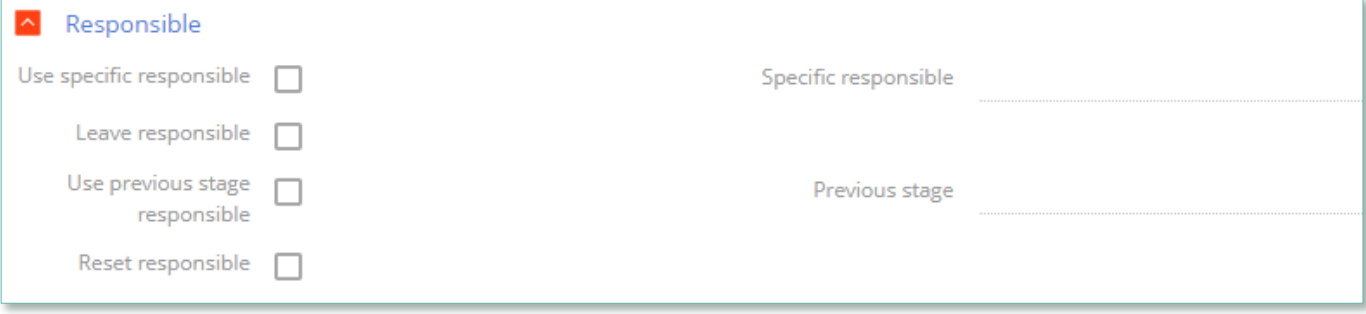

Image 31. Group of fields Responsible

- Use specific responsible checkbox about appointing a specific employee to be responsible for this stage
- Specific responsible employee responsible for the stage (choose from lookup of employees)
- Leave responsible to not make changes in the field Responsible

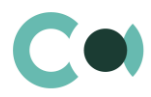

- Use previous stage responsible checkbox about appointing an employee responsible for the previous stage to be in charge of current stage
- Previous stage previous stage, which is used in setting Use previous stage responsible
- Reset responsible  $-$  clear value in the field Responsible

#### 2.2 Group of fields Responsible group on page Stages

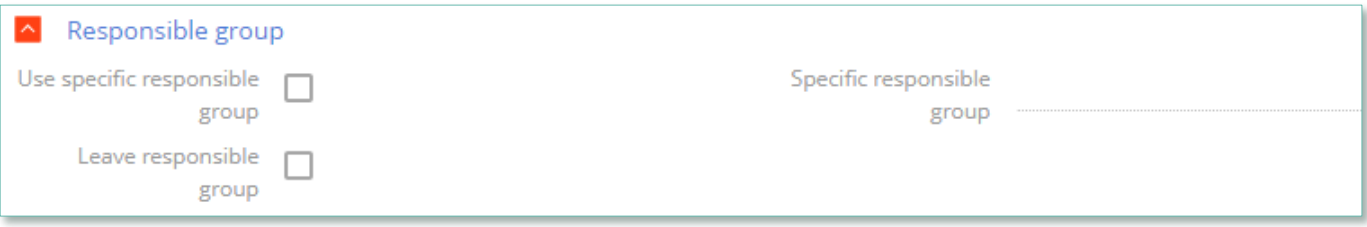

Image 32. Group of fields Responsible group

- Use specific responsible group a checkbox about that a specific group of responsible employees should be used
- Specific responsible group choice from lookup of certain group of employees responsible
- Leave responsible group a checkbox about that the responsible group remains unchanged

#### 2.3 Group of fields Notifications on page Stages

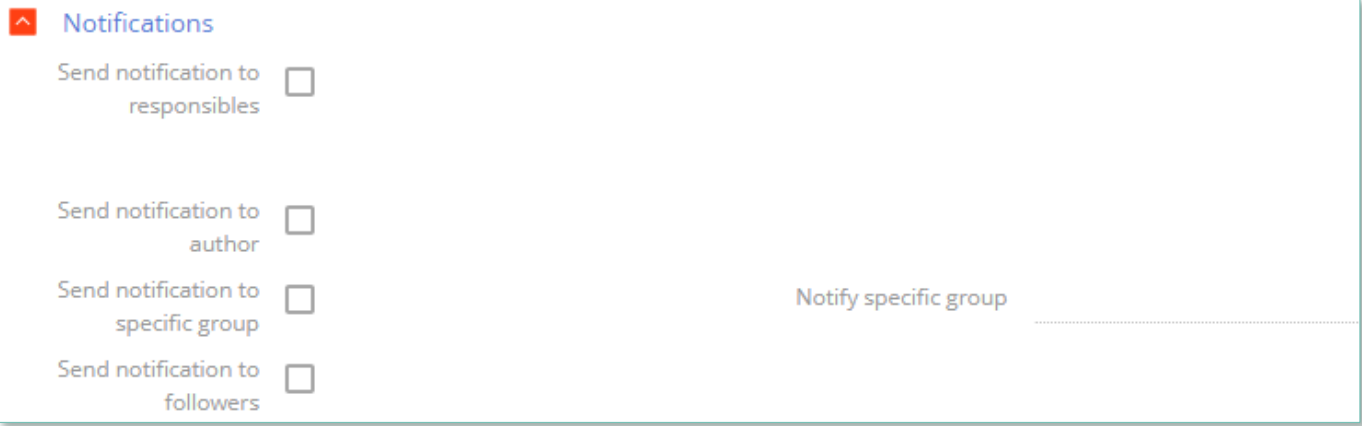

Image 33. Group of fields Notifications

- Send notification to responsibles send a notification to persons responsible
- Send notification to author send a notification to the author
- Send notification to specific group send a notification to a specific group
- Notify specific group the group from the previous setting
- Send notification to followers send notification to the followers
- 2.4 Group of fields Email on page Stages

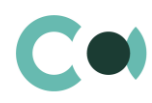

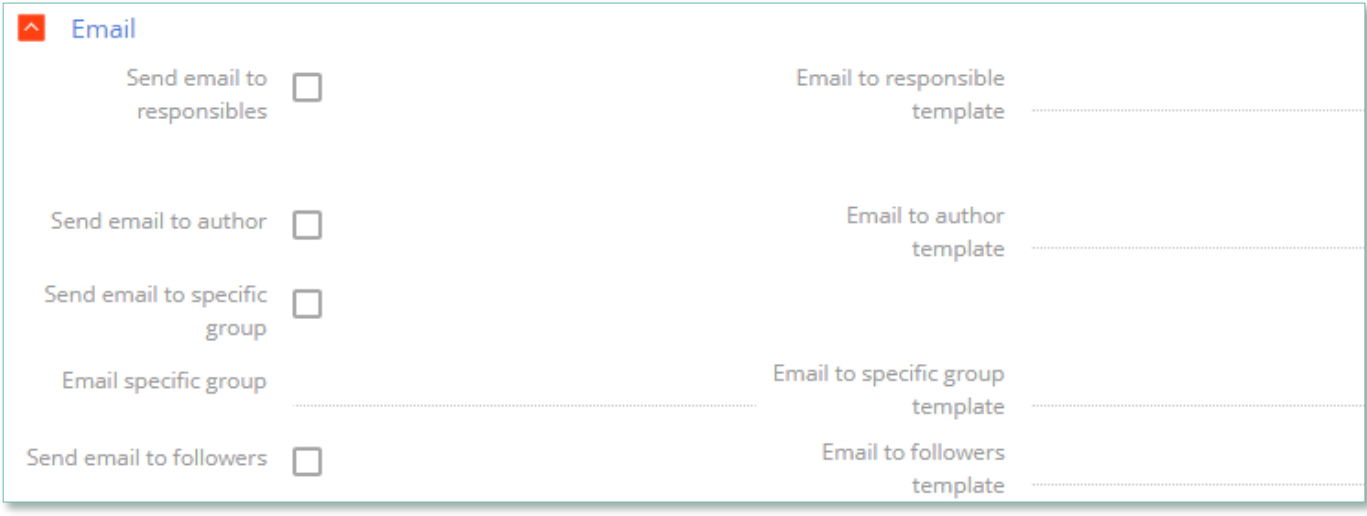

Image 34. Group of Email fields

- Send email to responsibles send an email to the persons responsible
- Email to responsible template  $-$  a template of email to the persons responsible
- Send email to author send an email to the author
- Email to author template  $-$  a template of email to the author
- Send email to specific group send an email to a specific group
- Email to specific group  $-$  a group for the previous setting
- Email to specific group template template of email for the specific group
- Send email to followers send an email to followers (from the detail Followers in the risk case)
- Email to followers template template of email to the followers

#### 3. Detail Characteristics in risk case type

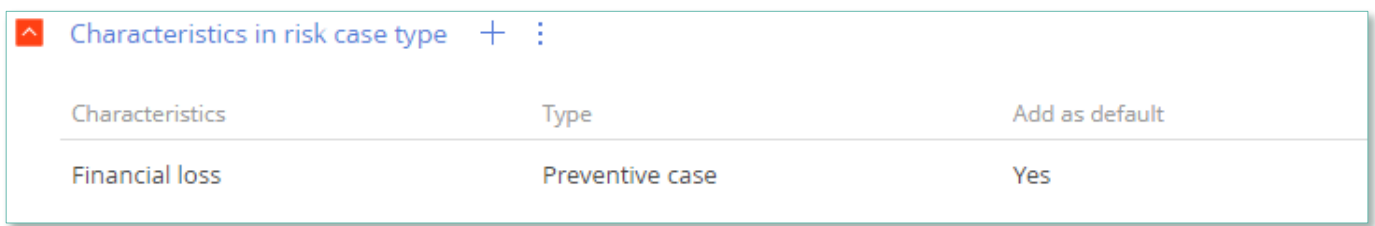

Image 35. Detail Characteristics in risk case type

- Characteristics characteristics available in this type of risk case
- Add as default a checkbox about that the characteristics will be added to the risk case automatically upon creating it

### <span id="page-47-0"></span>**11.13. Forced change of stage in Risk case**

In section Risk case, system administrator can manage the course of the case investigation using button **ADMIN NEXT** enables the system administrator to force change the stages in the Risk case. In order to do so, one needs to fill in fields Stage, Notes in the dialog window.

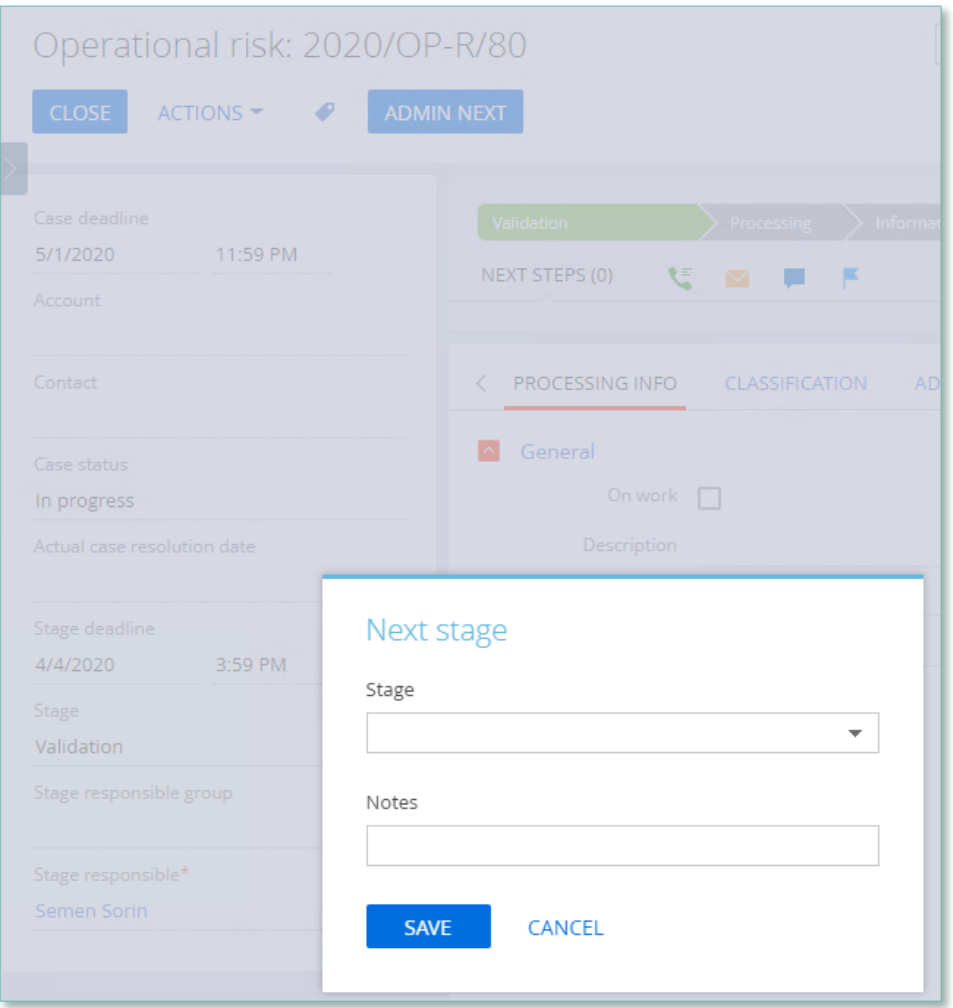

Image 36. Button ADMIN NEXT

All the changes made to the risk case through ADMIN NEXT button are recorded on the detail Notes of the given stage in the tab Processing info.

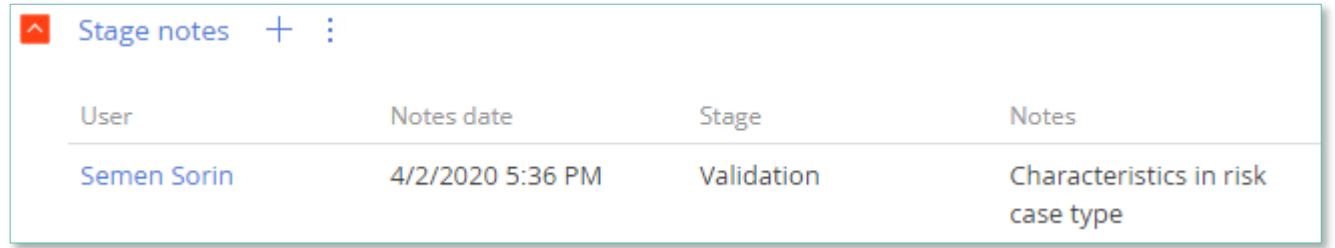

Image 37. Detail Stage notes

#### Setting up administrator's rights to ADMIN NEXT

- In the system Settings in section Users and administration/ Operation permissions open the operation Can use next button
- On the detail Operation permission add the users who are granted permission to carry out this action.

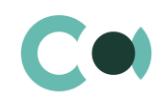

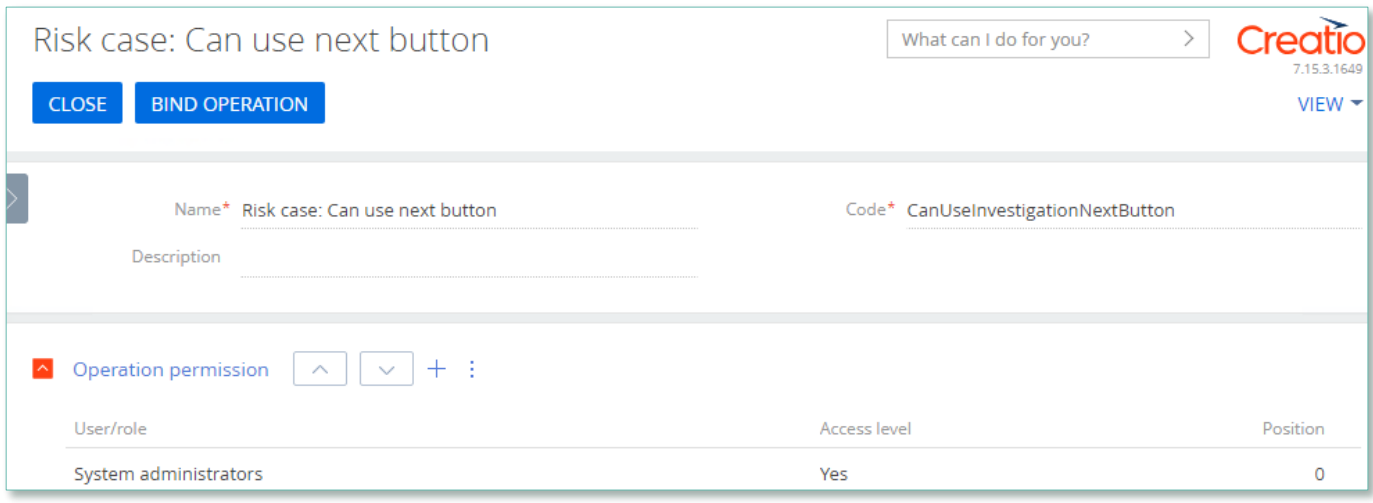

Image 38. Risk case: Can use next button

## <span id="page-49-0"></span>**11.14. Automatically generated tasks from RCSA**

There is an option to create tasks automatically from RCSA card. To set up this feature:

- in RCSA card (in status Draft) add risk to the detail Related risks
- on form Relations of risks and RCSA fill in the detail Mitigation
- change status in RCSA card to Active

After the Mitigation option was created in the RCSA card and the card was switched to status Active, in Business objects card on the Activities (mitigation) detail the system generates tasks based on the RCSA data (except the type Accept the risk). In the generated tasks, the following fields are filled in:

- Subject field Name from Mitigation card
- Start adds current time value
- Due Start plus 2 hours
- Owner filled in from field Responsible in Mitigation card
- Category To do
- Priority Medium
- Status Not started